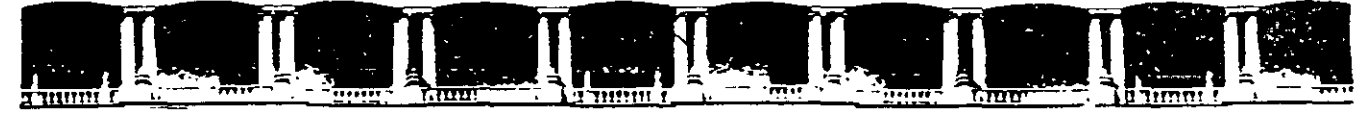

#### FACULTAD DE INGENIERÍA UNAM DIVISIÓN DE EDUCACIÓN CONTINUA  $\cdot$   $\cdot$   $\cdot$   $\cdot$

CURSOS INSTITUCIONALES

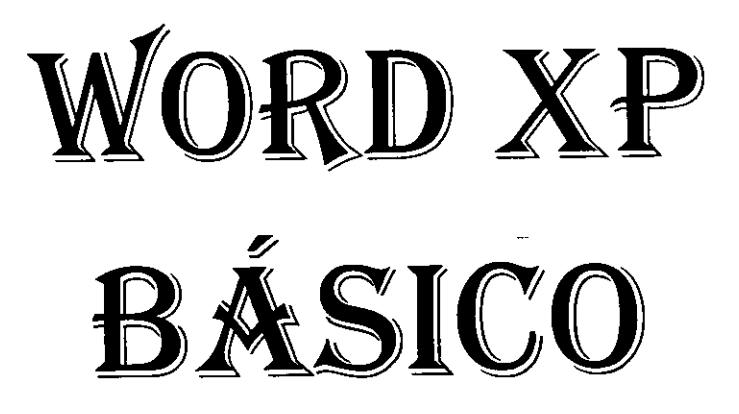

Del 31 de Marzo al 11 de Abril del 2003

# *APUNTES GENERALES*

CI- 054

Instructor: lng. Otelo Galicia Cedillo SENADO DE LA REPÚBLICA MARZO/ABRIL DEL 2003

 $\sim 10^{11}$  km  $^{-1}$ 

 $\ddotsc$ 

 $\Gamma_{\rm AA}$ 

,fl,

## Objetivo

El presente curso, tiene el objetivo de proporcionar los conocimientos y habilidades necesarias, para que los participantes manejen el programa de procesador de textos Word XP y puedan realizar documentos con presentación profesional, así mismo tiene el objetivo de servir como antecedente, del curso Word XP Avanzado.

## **Introducción**

En la actualidad es necesario que cualquier persona que trabaje en una oficina, conozca la forma de realizar documentos en una computadora y para ello existe los programas de procesadores de texto, como lo es Word XP, este programa le permite a los usuarios, realizar documentos con calidad profesional, logrando aplicar efectos de columnas periodísticas, tablas, incrustar imágenes, utilizar correctores ortográficos, sangrías, viñetas y en general cualquier efecto que a un texto se le pueda aplicar. Word XP cuenta con herramientas de búsqueda y reemplazo, corrección automática de texto, aplicación de formatos predefinidos. Estas herramientas serán tratadas a lo largo de los cursos de Word XP Básico e Intermedio.

 $\mathcal{L}^{\mathcal{L}}$ 

 $\epsilon$  Índice

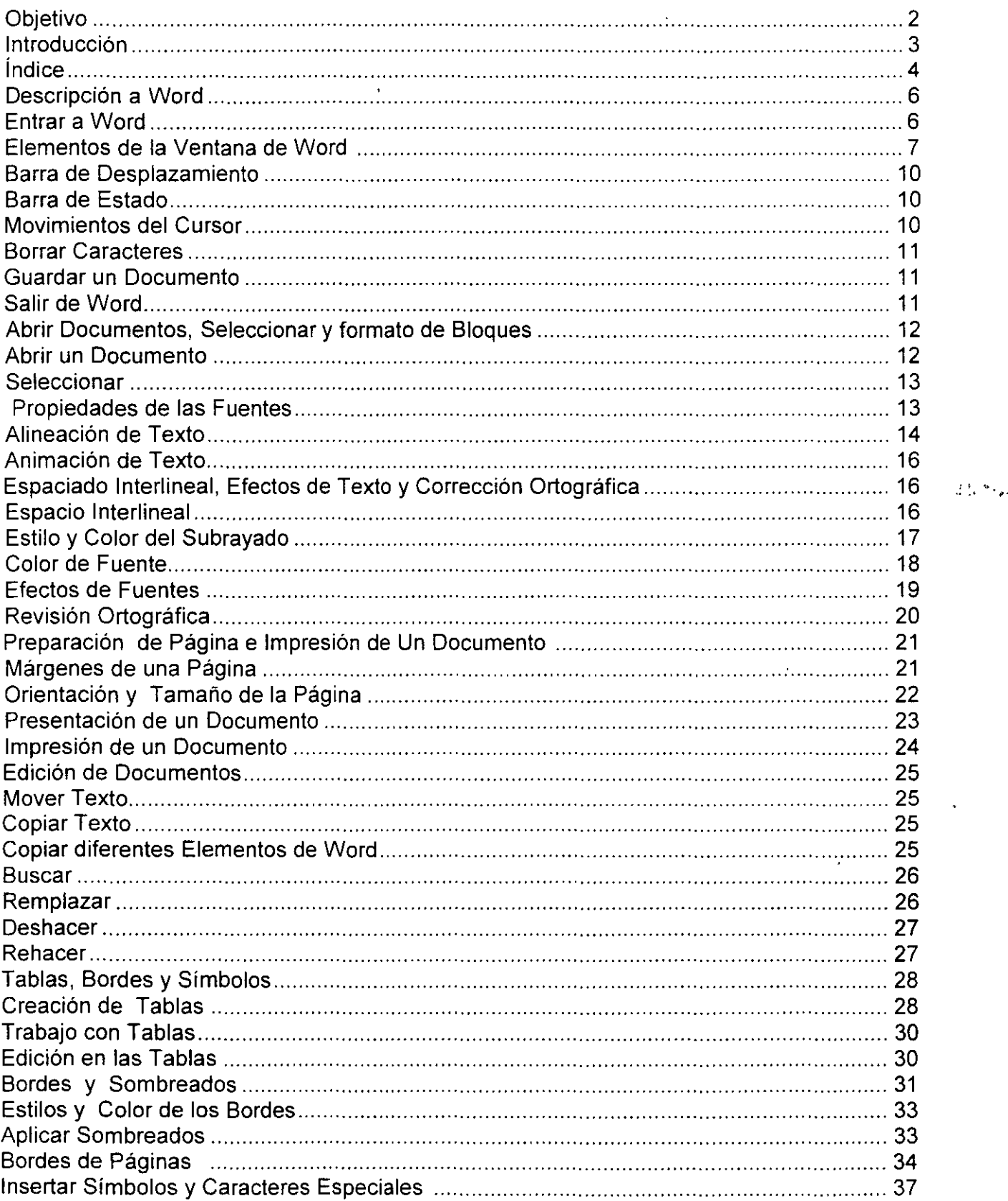

 $\lambda_{\rm A}$ 

 $\ddot{\phantom{a}}$ 

ł.

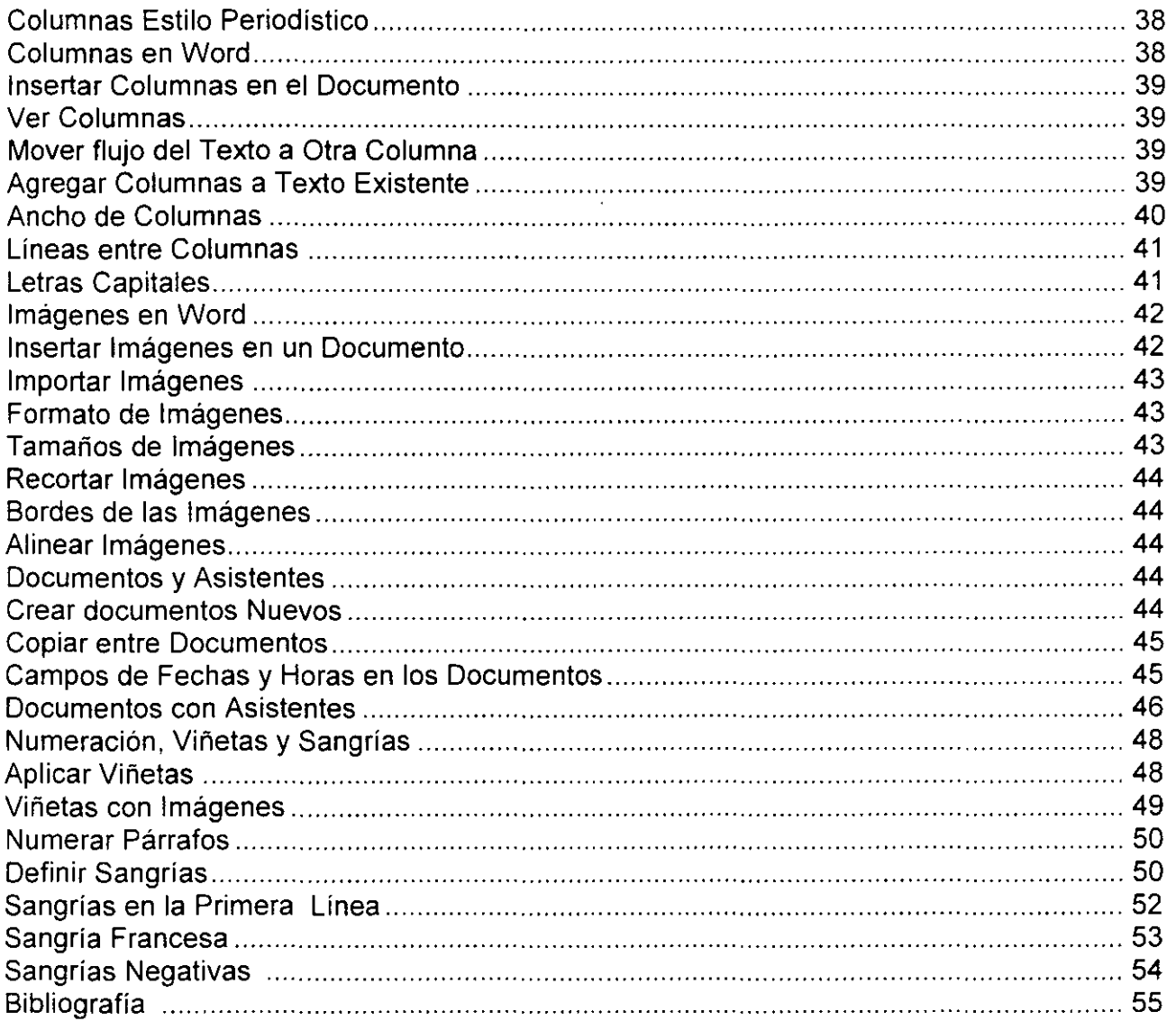

 $\bar{z}$ 

 $\cdot$ 

## **Introducción a Word**

## **Descripción de Word**

Word es un procesador de palabras, es decir, lo puedes utilizar como una máquina de escribir muy poderosa que cuenta con técnicas simples mediante las cuales es posible obtener excelentes resultados en la elaboración y presentación de trabajos escolares.

En cuanto entras a Word es posible comenzar a escribir y dar formato a un documento. El aspecto del texto lo puedes modificar cambiando el tipo de las fuentes utilizadas, por ejemplo, **Negritas,** cursiva, subrayada, etc. Para ello, seleccionas lo que deseas cambiar, arrastrando el mouse a través del elemento (el cual aparecerá resaltado en la pantalla), eliges un comando o haces clic en el botón, con lo cual se ejecuta la acción deseada.

Antes de comenzar a trabajar es necesario que tomes en cuenta los siguientes aspectos:

No presiones la tecla Enter al final de la línea, a menos que sea punto y aparte, o que el texto así lo requiera.

No uses la Barra Espaciadora para crear sangrías. Es decir 5 espacios en blanco.

No presiones la tecla Tab, para crear columnas, tablas o sangrías.

Se recomienda lo anterior, ya que Word cuenta con recursos adecuados para hacerlo, como? son:

- •!• **Ajuste automático de línea.** Word ajusta los saltos de linea automáticamente, es decir, permite escribir, insertar o eliminar textos sin tener que preocuparte por los saltos de linea.
- •!• **Sangrías.** Este comando te sirve para crear espacios de una medida determinada la cual puedes cambiar, para ello basta con que hagas clic en el botón adecuado. Más adelante te indicaré cual es éste.
- •!• **Tablas y columnas.** En la máquina de escribir utilizas la tecla de tabulación para crear columnas o tablas. Word cuenta con comandos para ello; basta con que hagas clic en ·el botón de tablas o columnas y arrastra el mouse para seleccionar el número de columnas o celdas que desees.

## **Entrar a Word**

- 1. Presiona el botón **Inicio.**
- 2. Selecciona el menú de **Programas.**
- 3. Selecciona el programa **Microsoft Word**

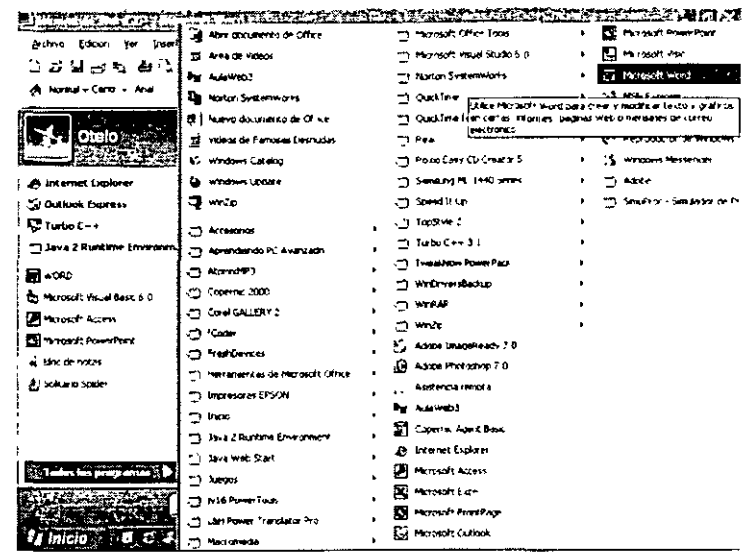

## Elementos de la Ventana de Word

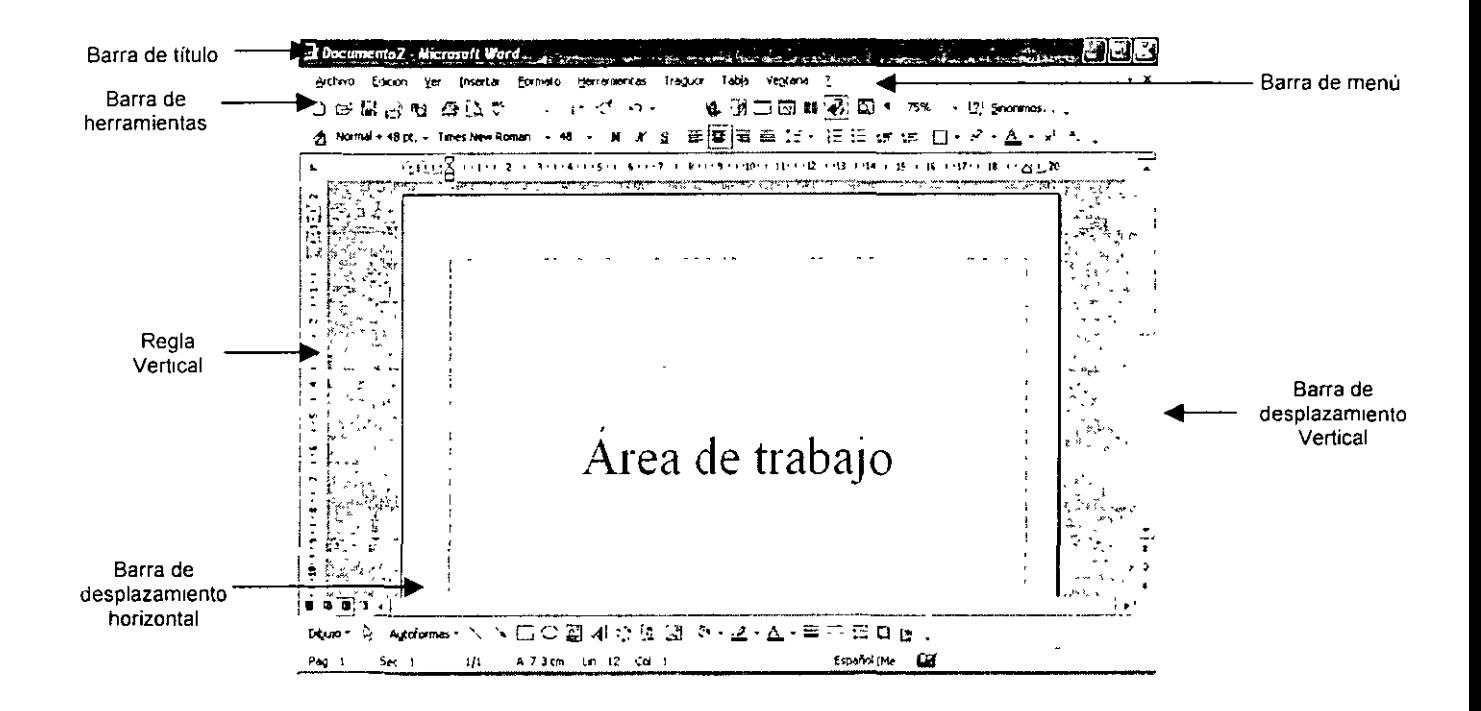

#### Barra de título

Contiene los siguientes elementos:

- 1. Botón del menú de control
- 2. Nombre del documento
- 3. Nombre de la aplicación
- 4. Botón para Minimizar
- 5. Botón para Restaurar
- 6. Botón para cerrar

#### Barra de menús

Archivo Edición Herramientas Ver Insertar Formato Traducir Tabla Ventana

Es aquella que contiene los comandos que utilizas para realizar la mayoría de las tareas con documentos. Para seleccionar un comando, haz clic en el nombre del menú, o presiona la tecla ALT y la letra subrayada del nombre del menú. Para cancelar el comando, haz clic fuera del menú o presiona dos veces la tecla ESC.

Para elegir un comando es necesario que selecciones un menú y que hagas clic en el comando, o bien presionar la letra subrayada del comando. Al abrir el menú aparecen Imágenes al lado de algunos de los comandos lo que te permite asociar rápidamente el comando a la imagen, el comando lo puedes localizar después en la barra de herramientas.

Cuando Word necesita información adicional para ejecutar un comando, te presentará un cuadro de diálogo para que suministres dicha información.

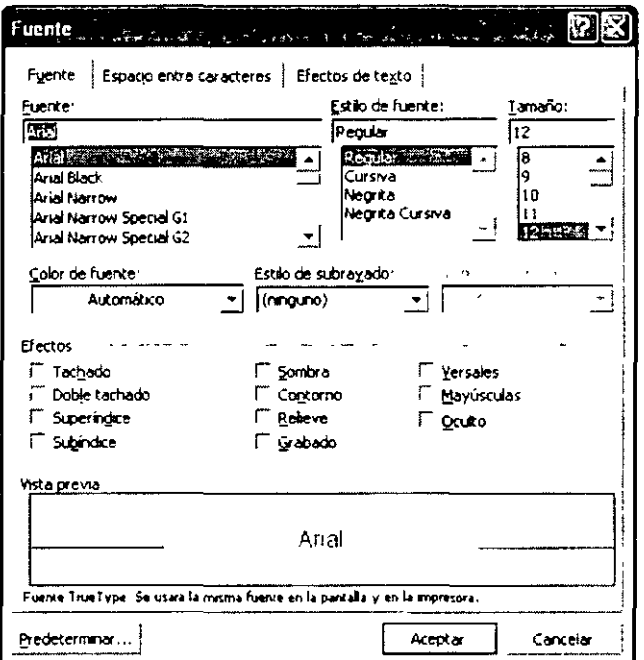

Para buscar un comando de menú que no aparece, haz clic en las flechas que aparecen en la parte inferior del menú. El menú se expande para mostrarte más comandos.

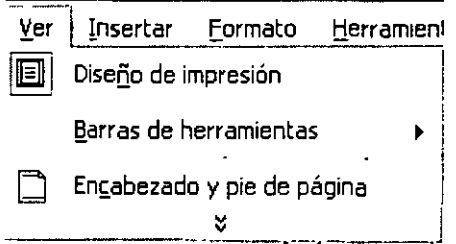

#### Barra de herramientas o de opciones

名 Normal+48pt, 、Times New Roman 、 48 、 N χ § 重層量量 !: ← } : : : : : : : : : │ 、 -2 、△ 、 x: ・×: 、

Las barras de opciones, como la barra de herramientas, contiene botones. Los botones de estas barras los puedes utilizar para ejecutar varias tareas en Word, te permite un acceso rápido a varias tareas específicas de Word utilizando por ello el mouse. Para elegir un botón de las barras de opciones basta con hacer clic.

Si alguna barra de herramientas no aparece en la pantalla, lleva a cabo los siguientes pasos:

- 1. Abre el menú Ver.
- 2. Selecciona el comando Barras de herramientas.
- 3. Haz clic en la barra de herramientas que deseas y ésta aparecerá con una palomita que te indica que la barra de herramientas se encuentra visible.

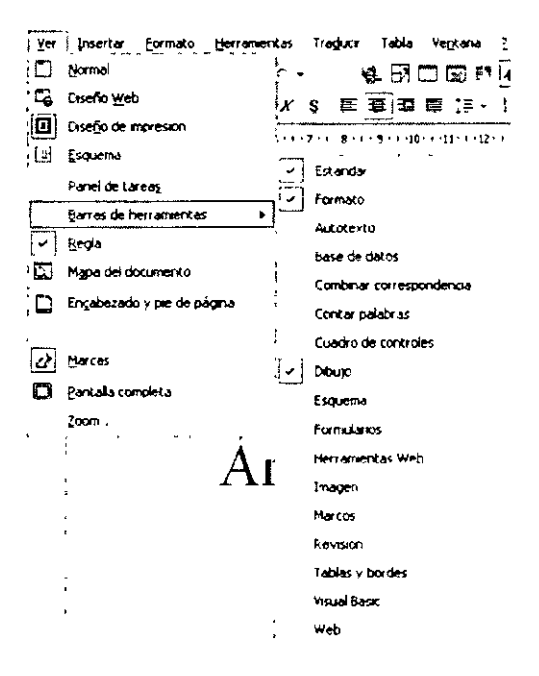

Una de las características de las barras de herramientas de Office XP es que automáticamente ocultan botones que no ocupas frecuentemente para dejar más espacio libre en el área de trabajo. Cuando una barra de herramientas oculta botones se presenta como de la siguiente manera:

÷

## Barra de Desplazamiento

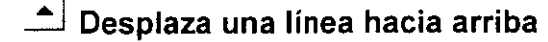

- .<del>".</del> Desplaza una línea hacia abajo \_j
- Se desplaza a una posición aproximada en el documento
- Se desplaza una página arriba
- o Se va a una página de acuerdo a un objeto de búsqueda
- <sup>\*</sup> Se desplaza una página abajo

## Barra de Estado

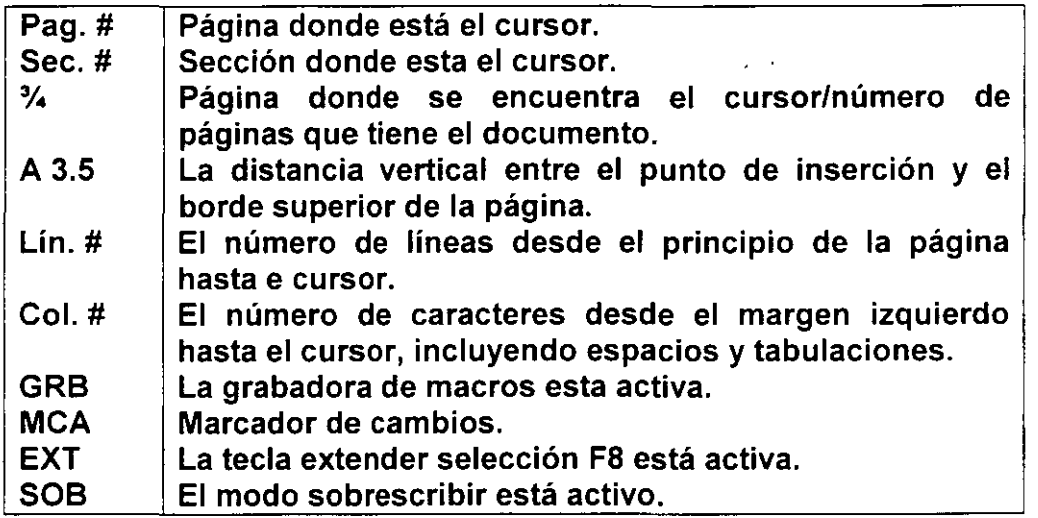

## Movimientos del Cursor

Para desplazarse dentro del documento, en Word puedes recurrir a un grupo de teclas que te permiten desplazar fácil y rápidamente por un documento párrafo, línea o carácter.

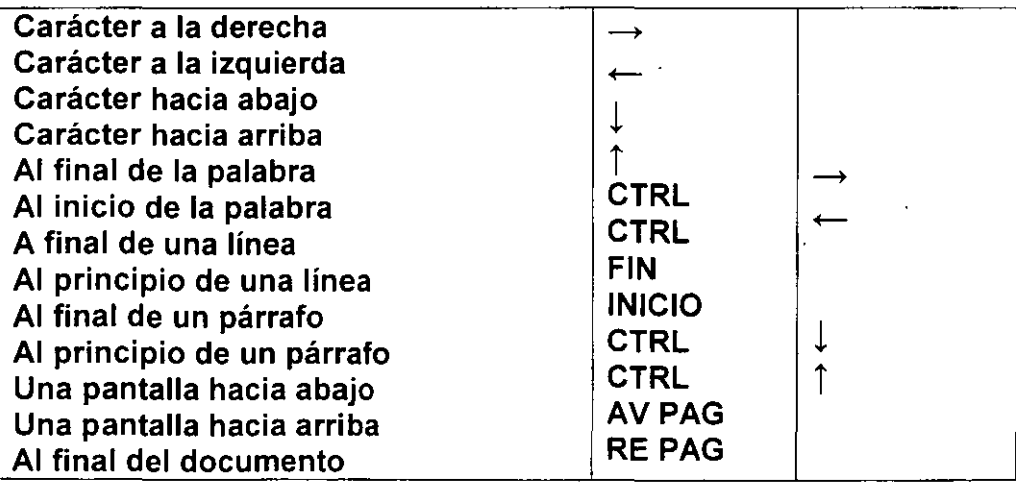

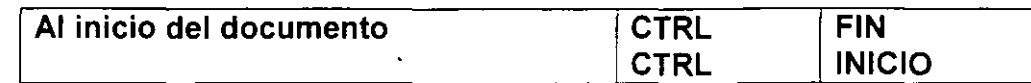

#### **Borrar Caracteres**

- A. Utilizando la tecla Supr.
	- 1. Coloca el cursor del lado izquierdo de la letra que quieres borrar.
	- 2. Presiona la tecla Supr.
- B. Utilizando la tecla Backspace.
	- 1. Coloca el cursor del lado derecho del carácter que deseas borrar.
	- 2. Presiona la tecla Backspace.
- C. Renglones en blanco.
	- 1. Coloca el cursor al inicio del renglón en blanco que deseas borrar.
	- 2. Presiona la tecla Backspace.

## **Guardar un Documento**

- 1. Abre el menú Archivo.
- 2. Selecciona el comando Guardar.
- 3. Si es la primera vez que guardas tu archivo se te presentará un cuadro de diálogo Guardar como.
- 4. Escribe el nombre del archivo que deseas guardar.
- 5. Selecciona la ubicación donde deseas guardar tu archivo.
- 6. Presiona el botón Guardar.

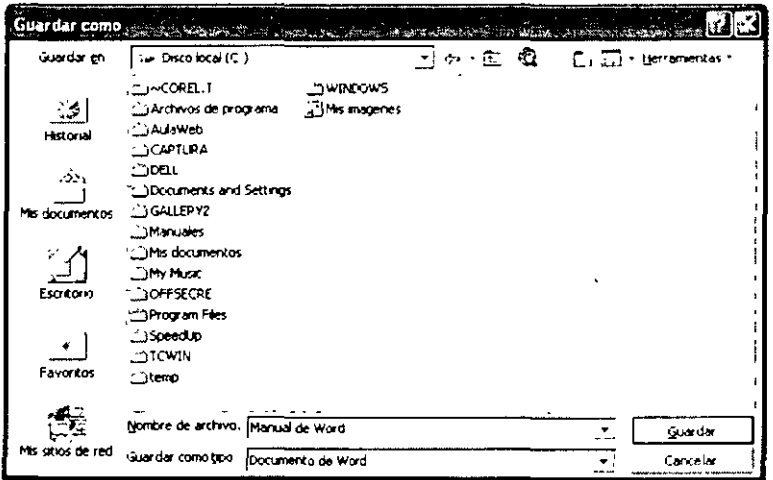

## Salir de Word

- 1. Abre el menú Archivo.
- 2. Selecciona el comando Salir
- 3. Si no has guardado el documento, aparecerá el siguiente cuadro de diálogo:

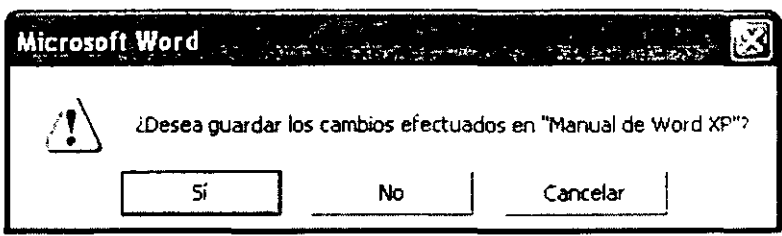

4. Escoge el botón Sí y procede a guardar tu documento como se indica en pasos para guardar un documento.

## Abrir un Documento, Seleccionar y Formato de Bloques

Los documentos de Word son áreas de trabajo que te sirven para realizar presentaciones basadas en el trabajo con textos. Los documentos en Word se almacenan en discos para que puedas utilizarlos cuantas veces sea necesario.

#### **Abrir un Documento**

- 1. Abre el menú Archivo
- 2. Selecciona el comando Abrir. Se presentará el cuadro de diálogo Abrir.

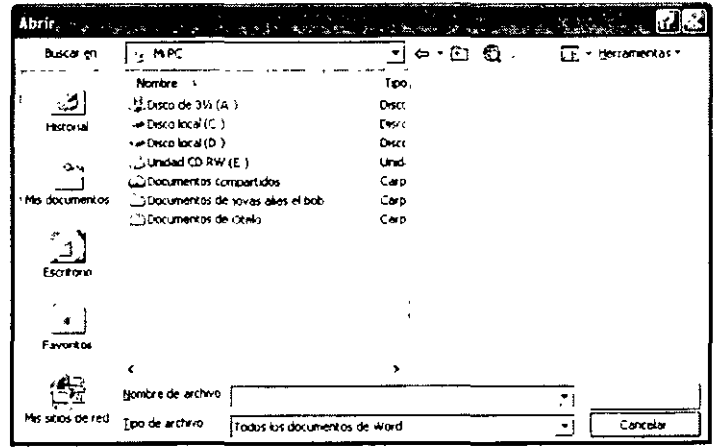

- 3. Da un clic a la flecha del cuadro de lista Buscar en.
- 4. Selecciona la unidad de disco donde se encuentra el documento, o selecciona la carpeta Mis documentos si es que estás trabajando en disco duro.
- 5. Da un clic en el nombre del archivo.
- 6. Presiona el botón Abrir.

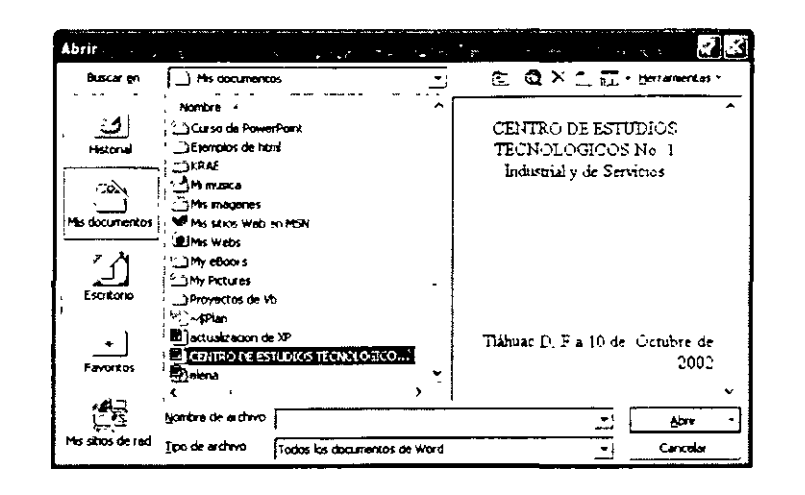

#### Seleccionar

#### A. Con Mouse

Una palabra. Coloca el indicador del mouse al inicio de la palabra. Da doble clic Cualquier cantidad de texto. Coloca el cursor al inicio del texto. Presiona el botón izquierdo del mouse y arrástralo por el elemento (se puede arrastrar hacia arriba, abajo y a los lados) Notarás que el texto seleccionado cambia de color a negro. Esto es para indicar tu selección.

Una línea de texto. Mueve el indicador del mouse a la izquierda de la línea hasta que cambie a una flecha hacia la derecha. Da un clic.

Múltiples líneas de texto. Mueve el indicador del mouse a la izquierda de las líneas hasta que cambia a una flecha hacia la derecha y arrastra hacia arriba o hacia abajo.

Una frase. Presiona la tecla CTRL y has clic en cualquier parte de la frase.

Un párrafo. Mueve el indicador del mouse a la izquierda del párrafo hasta que cambie a una flecha hacia la derecha y has doble clic. También puedes hacer tres veces clic en cualquier parte del párrafo.

Un documento completo. Mueve el puntero a la izquierda de cualquier texto del documento hasta que cambie a una flecha hacia la derecha y has tres veces clic.

Un bloque vertical de texto (menos en una celda de una tabla). Presiona la tecla ALT y arrastra sobre el texto.

#### B. Con el teclado

- 1. Coloca el cursor al inicio de la palabra, párrafo o línea
- 2. Presiona la tecla Shift y las de flechas según lo que quieras.

#### **Propiedades de las Fuentes**

- 1. Selecciona el párrafo, palabra o línea
- 2. Abre el menú de Formato
- 3. Selecciona el comando Euentes
- 4. Escoge la carpeta de Fuente
- 5. En el cuadro de diálogo Fuente selecciona la opción que quieras

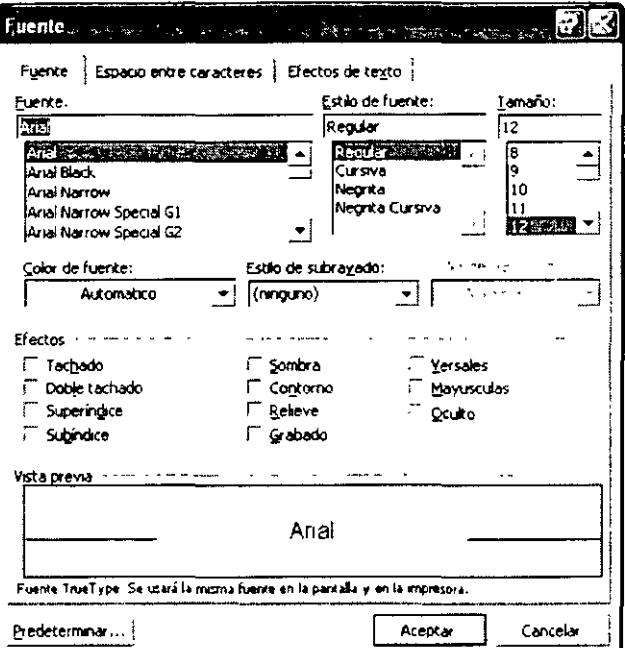

6. Presiona el botón Aceptar

Si quieres omitir los pasos 2 al 6 presiona cualquiera de los siguientes iconos.

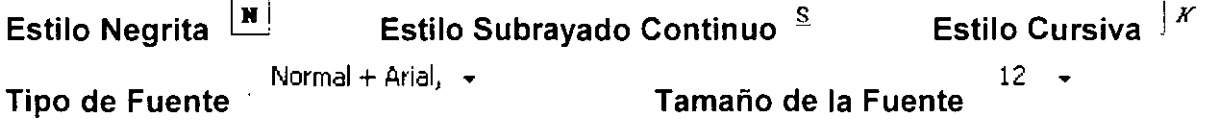

## Alineación de Texto

- 1. Selecciona el párrafo, palabra o línea
- 2. Abre el menú de Formato
- 3. Selecciona el comando Párrafo

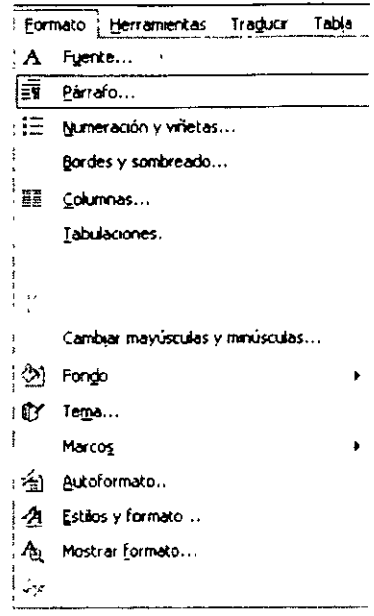

- 4. Escoge la carpeta de sangría y espacio
- 5. En el cuadro de diálogo Párrafo da un clic en el cuadro de lista de Alineación y escoge la opción que deseas

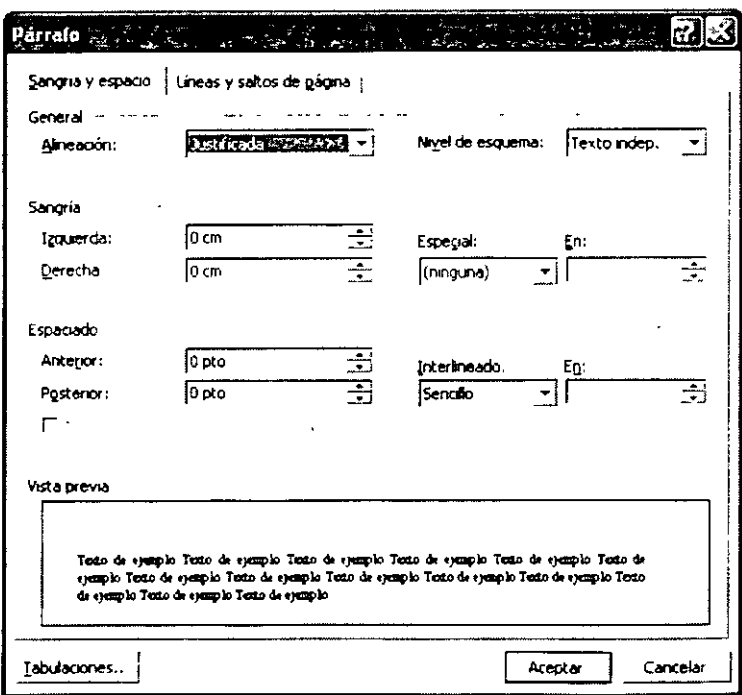

6. Presiona el botón Aceptar

Si quieres omitir los pasos 2 a 6 presiona cualquiera de los iconos:

亖

Alineación a la Izquierda

#### 畺 Alineación al Centro

**Alineación a la Derecha** - **Alineación Completa o Justificada** 

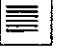

## **Animación de Texto**

- 1. Selecciona el párrafo, linea o carácter
- 2. Abre el menú de Formato
- 3. Selecciona el comando Euentes
- 4. Escoge la capeta de Efectos de Texto
- 5. Da un clic en el cuadro de lista y escoge un efecto

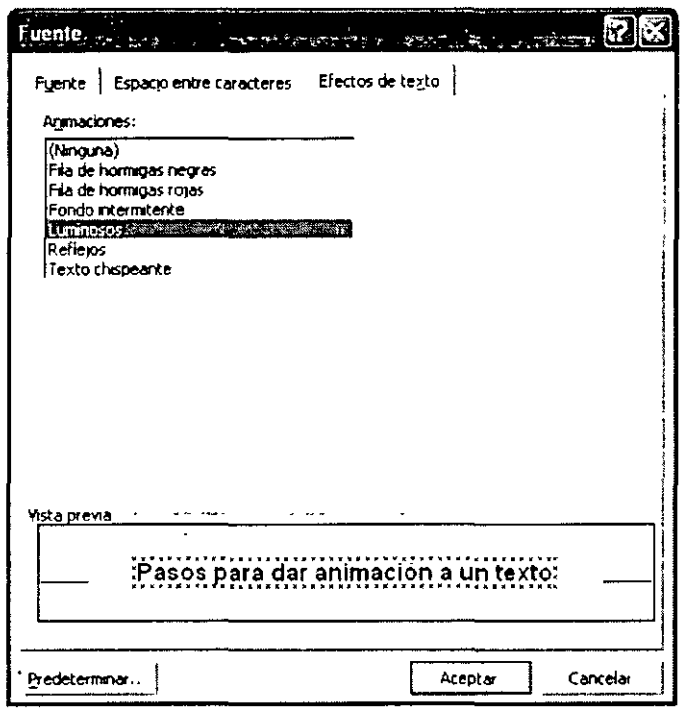

6. Presiona el botón Aceptar

## **Espaciado Interlineal, Efectos de Texto y Corrección Ortográfica**

#### **Espacio Interlineal**

- 1. Selecciona el párrafo
- 2. Abre el menú de Formato
- 3. Selecciona el comando Párrafo
- 4. Escoge la carpeta Sangria y espacio
- 5. Da un clic en la flecha del cuadro de lista Interlineado
- 6. Escoge entre las opciones la que deseas para el tamaño del interlineado

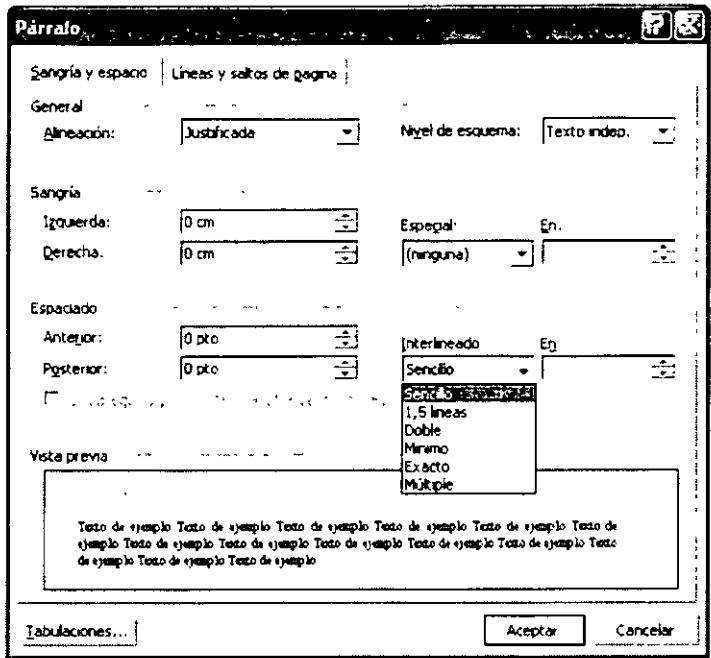

7. Presiona el botón Aceptar

## Estilo y Color del Subrayado

- 1. Selecciona el párrafo, línea o carácter
- 
- 2. Abre el menú de Formato<br>3. Selecciona el comando Fuentes
- 4. Escoge la carpeta Fuente
- 5. Escoge una de las opciones del cuadro de lista Estilo de subrayado

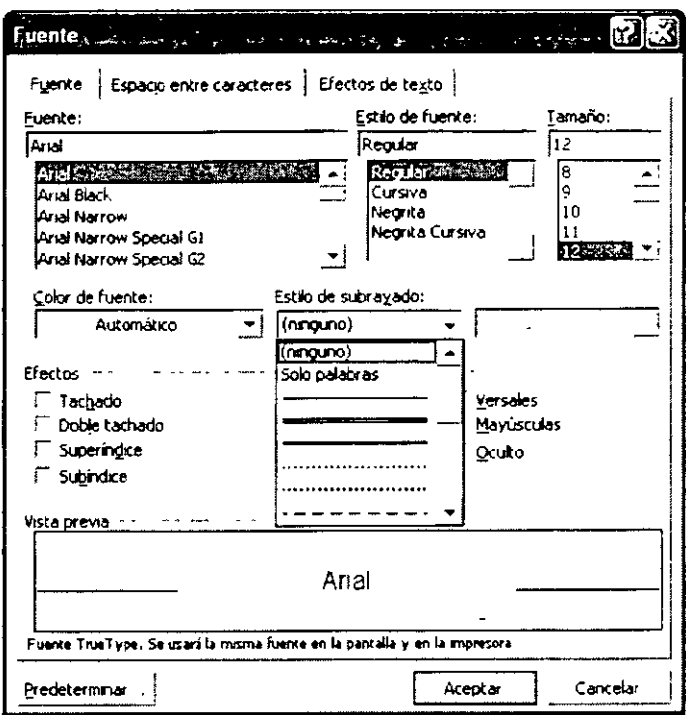

- 6. Escoge el color del subrayado dando un clic en el cuadro de lista Color subrayado<br>7. Presiona el botón Aceptar
- 

## **Color de Fuente**

 $\lambda$ 

- 1. Selecciona el párrafo, línea o carácter<br>2. Abre el menú de Eormato
- 
- 3. Selecciona el comando Euentes
- 
- 4. Escoge la carpeta Fuente<br>5. Escoge el color que deseas en el Color de fuente

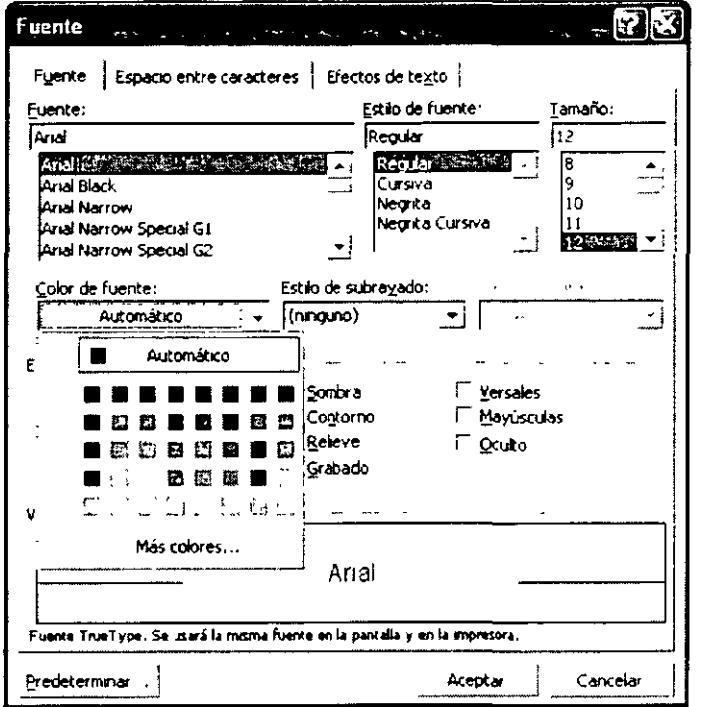

6. Presiona el botón Aceptar

#### **Efectos de Fuentes**

 $\ddot{\phantom{a}}$ 

- 1. Selecciona el párrafo, línea o carácter
- 
- 2. Abre el menú de <u>F</u>uete<br>3. Selecciona el comando <u>F</u>uentes
- 4. Escoge la carpeta Fuente
- 5. Escoge el efecto que quieras entre las opciones presentadas en el cuadro de Efectos

 $\bar{\epsilon}$ 

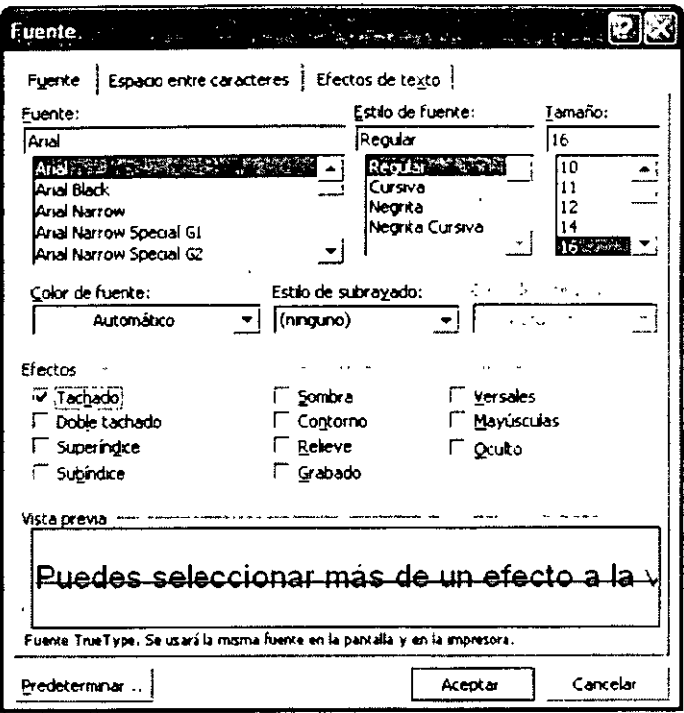

6. Presiona el botón Aceptar Puedes seleccionar más de un efecto a la vez

## Revisión Ortográfica

- 1. Coloca el cursor al inicio del documento
- 2. Abre el menú de Formato
- 3. Selecciona el comando Ortografía y gramática

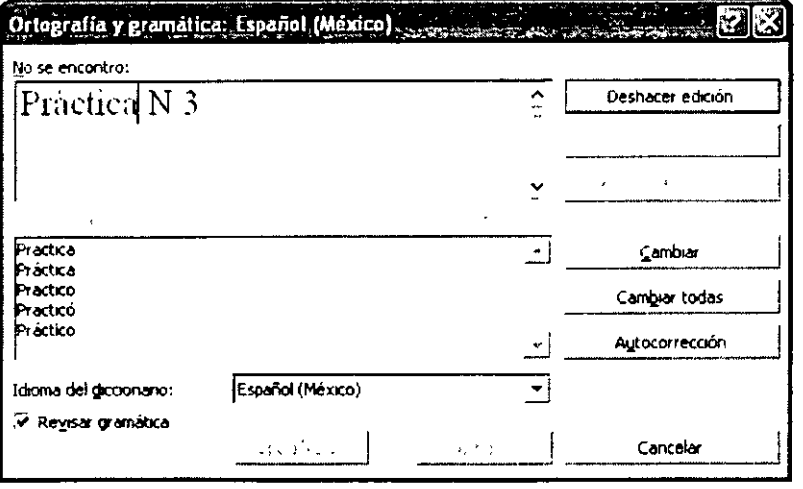

4. En el cuadro de diálogo Ortografía y gramática aparece la palabra que no fue posible encontrar en el diccionario del programa, por lo que en el cuadro de la parte inferior se presenta una lista de sugerencias, entre las cuales es posible elegir una para reemplazar la palabra no encontrada.

5. Presiona el botón de Cambiar o Cambiar todo si consideras como aceptable una de las sugerencias propuestas.

El botón Cambiar solamente modifica la palabra actual analizada por el revisor ortográfico. El botón Cambiar todo busca en el documento todos los casos en los que aparece la misma palabra incorrecta, y procede a reemplazar todas las palabras incorrectas por la opción elegida por el usuario como aceptable.

- 6. Por el contrario, si consideras que la palabra que no fue posible encontrar en el diccionario del programa es aceptable, presiona el botón de Omitir o el de Omitir todas.
- 7. Si se detectara un error de gramática, el programa lo indicará presentando el siguiente cuadro de diálogo.

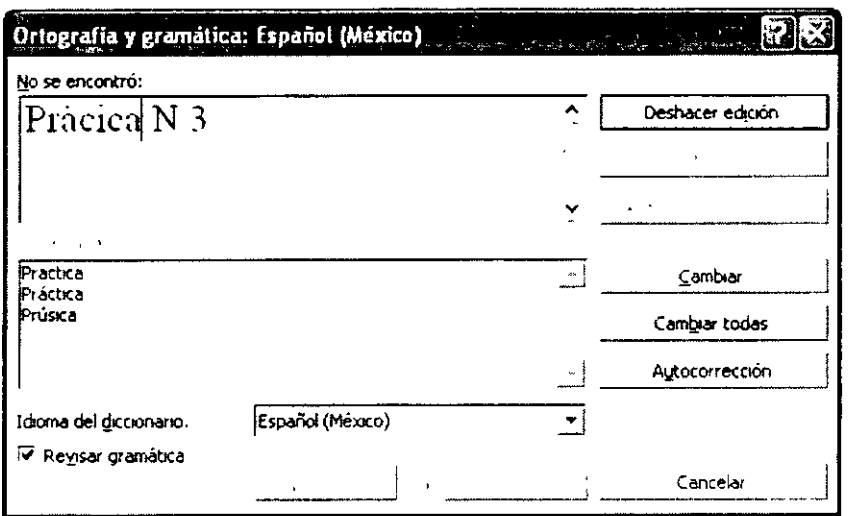

- 8. Presiona el botón Omitir o el de Cambiar
- 9. Al terminar, cuando Word te presente el siguiente mensaje, presiona el botón Aceptar.

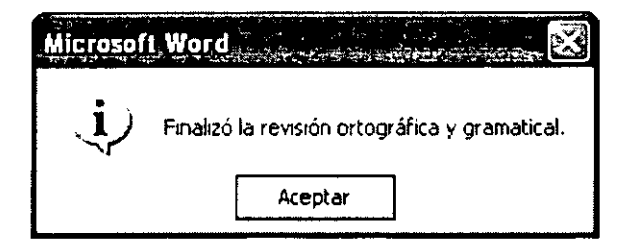

## Preparación de Página e Impresión de un Documento

## Márgenes de una página

- 1. Abre el menú de Archivo
- 2. Selecciona el comando Configurar página
- 3. Escoger la carpeta Márgenes
- 
- 4. En cada cuadro de texto de márgenes escribe los nuevos márgenes, o has clic en las flechas para aumentar o disminuir el valor de dicho margen.<br>5. En el cuadro de lista de Aplicar a, da un clic a la flecha y especifica e documento.

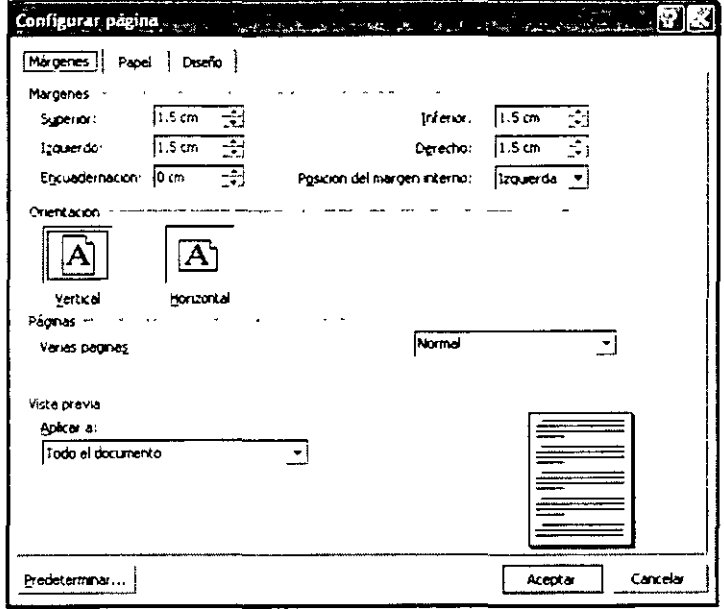

6. Presiona el botón Aceptar

#### Orientación y Tamaño de la Página

- 
- 1. Abre el menú de Archivo<br>2. Selecciona el comando Configurar página<br>3. Escoge la capeta de Tamaño del papel
- 

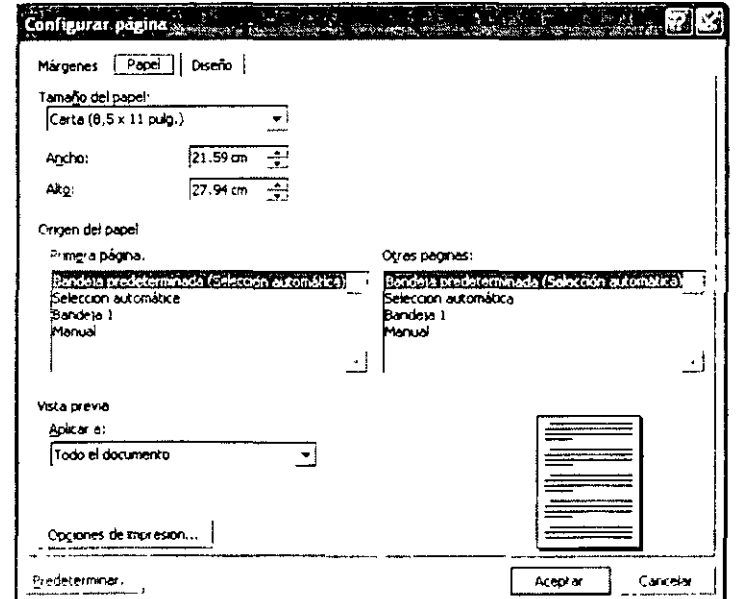

- 4. Da un clic en el cuadro de lista Iamaño de papel y elige el deseado
- 5. Da un clic en la opciones de Orientación para elegir la deseada
- 6. Presiona el botón Aceptar

#### **Presentación de un Documento**

La opción de Vista preliminar te sirve para ver el documento antes de imprimirlo, esto con el fin de enviar posibles errores, ahorrar papel y usar de manera más eficiente la impresora.

1. Abre el menú de Archivo

de

.  $\boxed{5}$ 

2. Accede al comando Vista preliminar. Aparecerá la siguiente ventana.

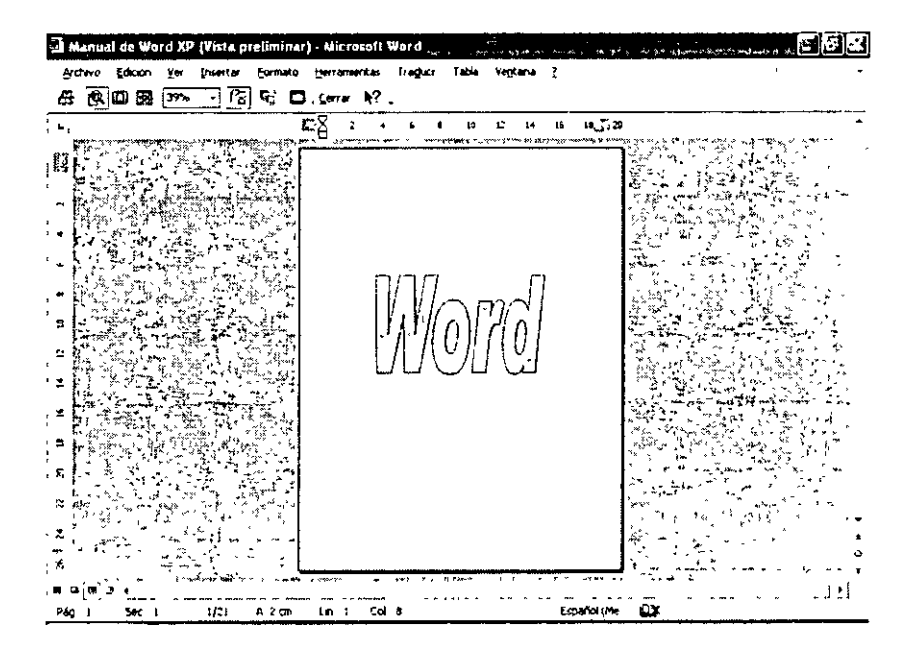

- 3. Si el documento aparece tal y como lo deseas y quieres imprimirlo, presiona el botón de ₩
- 4. Si todavía quieres hacer algunas modificaciones, presiona el botón Cerrar.

Los otros botones de la barra de herramientas de la ventana de Vista preliminar te permiten realizar lo siguiente:

 $\mathbb{D}$ **Lupa.** Aumenta un documento para facilitar la lectura. Has clic sobre el botón y cuando el indicador del mouse cambie a una lupa, has clic en el documento para verlo de cerca o lejos. El aumento de una página no afecta el tamaño de impresión.

**Una página.** Te permite ver toda la página en la vista Normal

Facilitador \*\* Otelo Galicia Cedillo \*\* Página 23 de 23

## 岡

Varias páginas. Si el documento tiene varias páginas puedes ver más de una con esta herramienta.

39%

 $\color{blue}\bullet$ Zoom. Especifica un valor entre 10 y 400 por ciento para reducir o aumentar la presentación del documento activo.

Regla. Muestra u oculta la regla horizontal que puedes utilizar para colocar objetos, sangrías de párrafos, márgenes de páginas u otros parámetros de espaciado. cambiar

唔 Reducir hasta ajustar. Reduce a una el número de páginas de un documento para evitar que una pequeña parte del mismo pase a otra página.

 $\mathbb{E}$ 

Pantalla completa. Ocuita la mayoría de los elementos de pantalla para que puedas ver más partes del documento. Para volver a la vista anterior, haz clic en Cerrar pantalla completa, o presiona la tecla ESC.

## Impresión de un Documento

- 1. Abre el menú de Archivo
- 2. Elige el comando Imprimir
- 3. Aparecerá el cuadro de diálogo Imprimir
- 4. Especifica la impresora que está conectada a tu PC

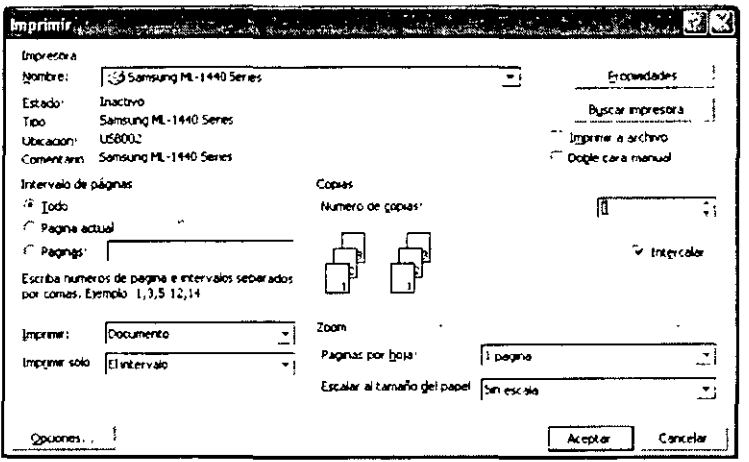

- 5. Da un clic en Nombre
- 6. Indica si vas a imprimir todo el documento, o sólo una (s) página (s)
- 7. Presiona el botón Aceptar

## **Edición de Documentos**

#### ക് **Mover Texto**

- 1. Selecciona el texto que quieres cambiar de lugar.
- 2. Abre el menú de Edición
- 3. Selecciona el comando Cortar

Este coando se usa para eliminar texto o un gráfico seleccionado de un documento y colocar lo eliminado en el Portapapeles. Este comando no funciona si previamente no se ha realizado la selección de un texto o un gráfico.

- 4. Coloca el cursor en la nueva posición
- 5. Abre el menú Edición

~ 6. Selecciona el comando .E.egar

#### ed

## **Copiar Texto**

- 1. Selecciona el texto a copiar
- 2. Abre el menú de Edición

eđ

- 3. Selecciona el comando Copiar 4. Coloca el cursor en la nueva posición
- 5. Abre el menú Edición
- GB 6. Selecciona el comando .E.egar

## **Copiar Diferentes Elementos en Word**

Puedes copiar varios elementos de Word con el Portapapeles de Office.

- 1. Selecciona el texto que quieres copiar.
- 2. Menú Edición

3. Comando Copiar litl:i

- 4. Selecciona la demás información que quieras copiar y presiona el botón de Copiar.
- 5. Automáticamente aparecerá la barra de herramientas del Portapapeles
- 6. Coloca el cursor donde deseas pegar los datos
- 7. Para pegar los datos has clic en el icono que contenga el texto que deseas pegar.

#### **Buscar**

- 1. Coloca el cursor al inicio del documento
- 2. Abre el menú de Edición
- 3. Selecciona el comando Buscar
- 4. En el cuadro de Buscar escribe la palabra y presiona el botón de Buscar siguiente

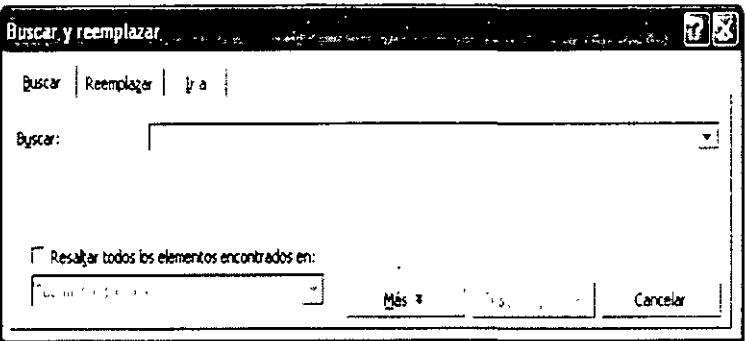

5. Cuando el programa encuentra la palabra ésta aparecerá seleccionada

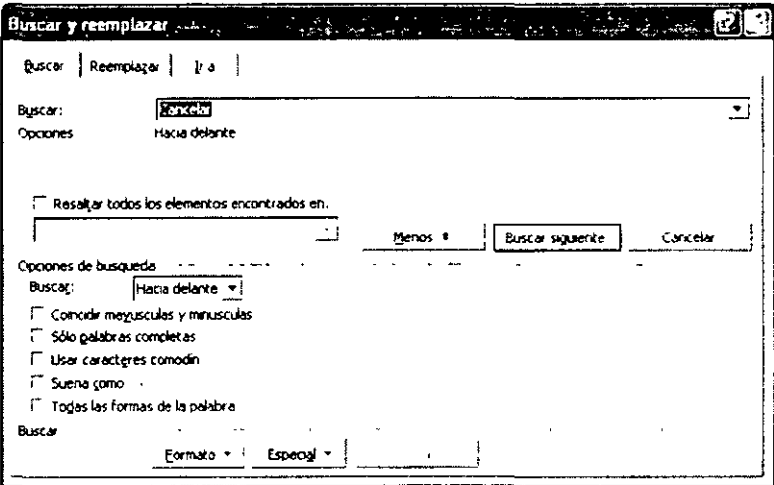

6. Para terminar presiona el botón de Cancelar

#### Reemplazar

- 1. Coloca el cursor al inicio del documento
- 2. Abre el menú de Edición
- 3. Selecciona el comando Reemplazar

## Tablas, Bordes y Símbolos

Las tablas se componen de filas y columnas de celdas que se pueden llenar con texto y con gráficos.

Las partes de una tabla son:

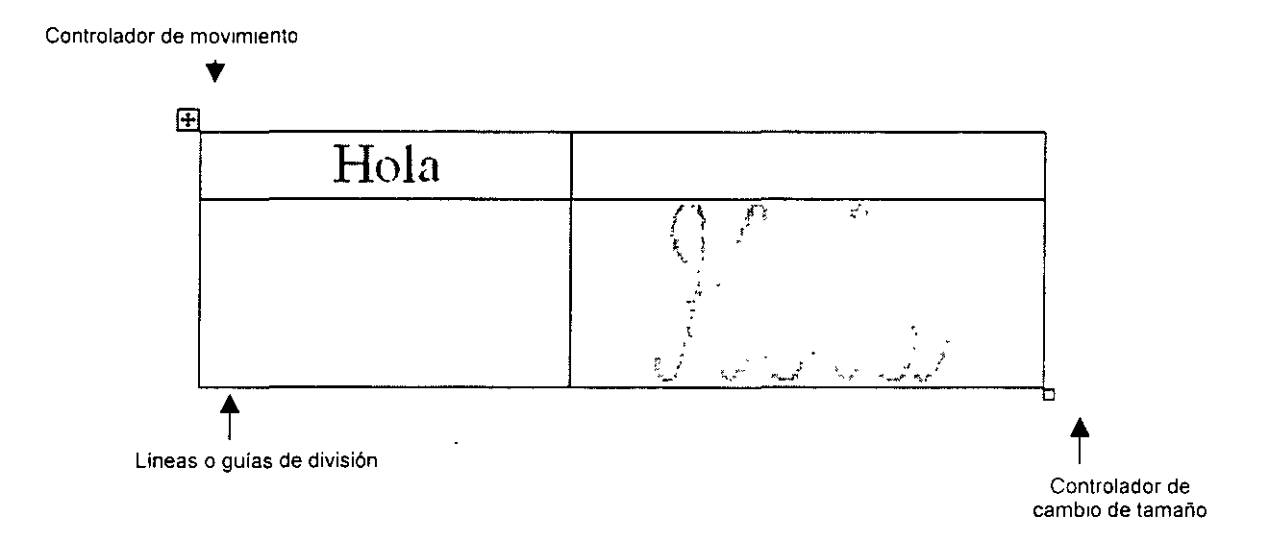

## **Creación de Tablas**

- 1. Coloca el cursor donde deseas que aparezca la tabla.
- 2. Abre el menú de Tabla
- 3. Selecciona el comando insertar tabla
- 4. En el cuadro de diálogo que aparece especifica el número de columnas y filas que quieres para tu tabla
- 5. Presiona el botón de Aceptar.

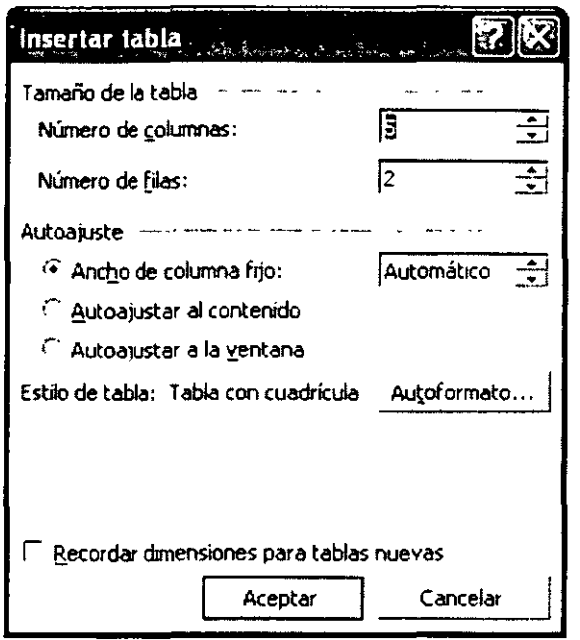

#### **Crear una Tabla con el Mouse**

- 1. Coloca el cursor donde deseas la tabla.
- 2. En la barra de herramientas, has clic en el botón insertar tabla

Word te presenta una cuadricula para que selecciones el tamaño de la tabla.

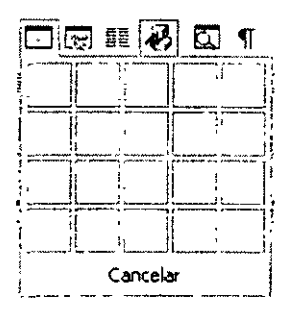

- 3. Arrastra la flecha del mouse (dejar el botón izquierdo presionado) a través de la cuadricula para que selecciones el tamaño de la tabla.
- 4. Suelta el botón del mouse para insertar la tabla

En el documento aparecerá una cuadricula como la siguiente (el número de cuadros varía de acuerdo con el número de columnas y filas.

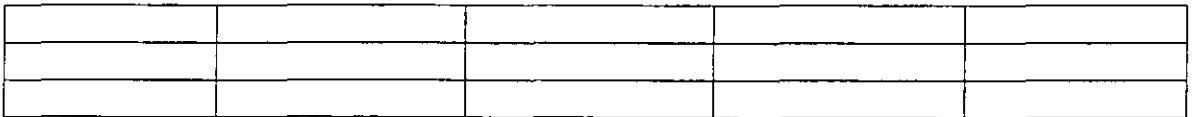

#### **Dibujar una tabla con el mouse**

- 1. Con esta opción podrás crear de forma rápida una tabla que contenga celdas de diferente alto, o número variable de columnas por fila.
- 2. Da un clic en el botón de Tablas y bordes **CLC**.<br>3. Se activa la barra de herramientas Tablas y bordes
- 
- 4. Da un clic en el botón de dibujar tabla y llévalo a la parte de tu documento donde quieres que empiece la tabla.

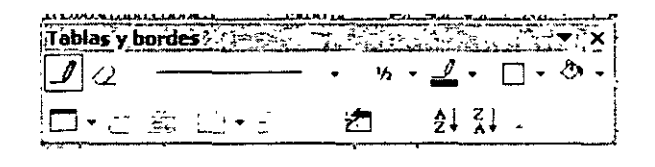

- 5. El indicador del mouse cambiará a la figura de un lápiz  $\parallel$
- 6. Presiona el botón izquierdo del mouse y sin soltar, arrastra hasta obtener el tamaño deseado de la tabla, de esta manera irás definiendo los límites de la misma. En el documento aparecerá un recuadro con líneas punteadas.
- 7. Después dibuja las líneas de la tabla.

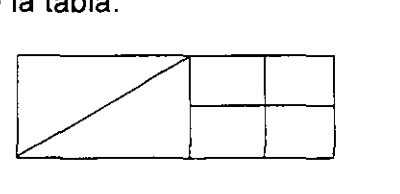

## **Trabajo con Tablas**

Cuando escribes texto en una tabla, el texto se ajusta automáticamente dentro de cada celda. Al llegar a la última celda de la tabla, puedes añadir otra dila de celdas presionando la tecla TAB.

- •:• **Para moverte a la siguiente celda de una fila**
- •!• **Para moverte a la celda anterior de una fila**

Presiona la tecla Tab. Presiona las teclas Shift + Tab. Presiona las teclas ctrl. + Tab.

•!• **Para insertar una tabulación en una celda** 

## **Edición en las Tablas**

- 1. Señala la guía de la columna a la derecha de la columna cuyo ancho deseas cambiar.
- 2. La flecha del mouse convertirá en  $\frac{d^2\phi}{dt^2}$
- 3. Arrastra la guía hasta la nueva posición. (Presiona el botón izquierdo del mouse y muévelo hacia los lados, dependiendo de la decisión de aumentar o disminuir el tamaño)
- 4. Suelta el botón del mouse

#### **Insertar una fila o una columna**

Menú de Tabla Comando Insertar En el submenú que aparece, selecciona la posición de la nueva columna o fila.

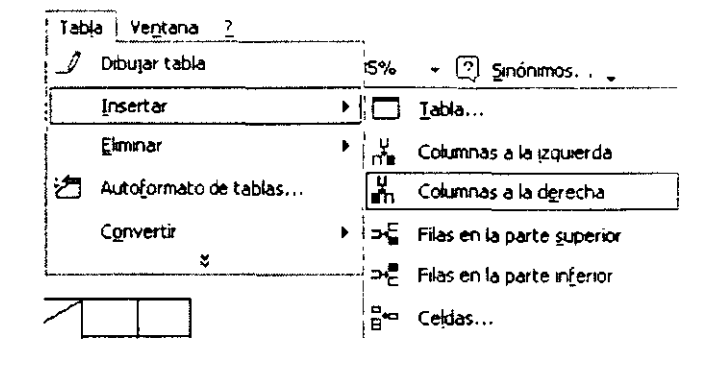

#### Eliminar una fila o una columna

- 1. Coloca el indicador del mouse sobre la columna, fila o celda que quieres eliminar
- 2. Menú de Tabla
- 3. Comando Eliminar
- 4. En el submenú que aparece, selecciona lo que deseas eliminar

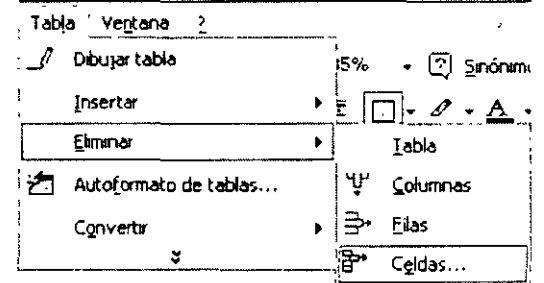

## **Bordes y Sombreados**

Este comando lo puedes utilizar para colocar un borde alrededor de tablas, celdas individuales, bloques de celdas, párrafos y gráficos.

- 1. Para agregar un borde a toda una tabla da un clic en cualquier lugar de la tabla; en el caso de celdas específicas, selecciona las celdas que se trate.
- 2. Abre el menú de Formato
- 3. Selecciona el comando Bordes y sombreado
- 4. Escoge la ficha de Bordes
- 5. En las figuras que aparecen en la opción de Valor, da un clic en el tipo de borde que deseas.

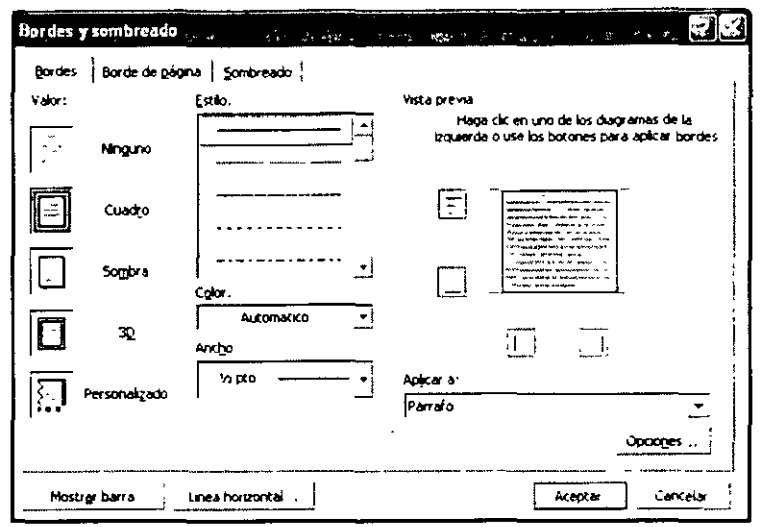

6. Para especificar que sólo deseas definir bordes para algunos lados, has clic en Personalizado en el cuadro Valor. En Vista Previa, has clic con los bordes del diagrama o utiliza los botones para aplicar y quitar bordes.

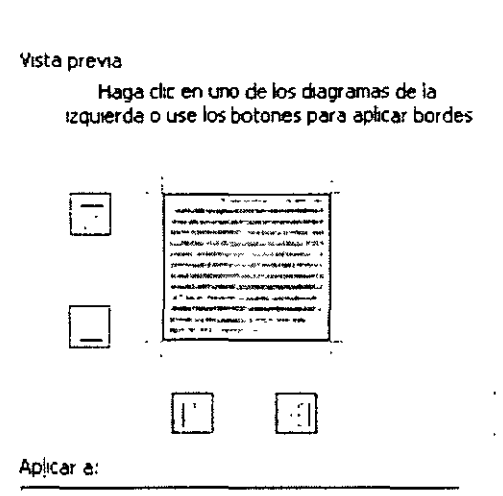

7. Presiona el botón de Aceptar.

Para hacerlo con el mouse, da un clic en la flecha del botón de Bordes, escoge el borde deseado dando un clic sobre el icono.

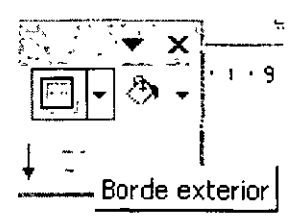

## Estilos y Color de los Bordes

- 1. Para agregar el estilo o color de un borde a la totalidad de una tabla, da un clic en cualquier lugar de la tabla, en el caso de las celdas específicas, selecciona las celdas de que se trate.
- 2. Abre el menú de Formato.
- 3. Selecciona el comando Bordes y sombreado.
- 4. En el cuadro Estilo, escoge una línea.

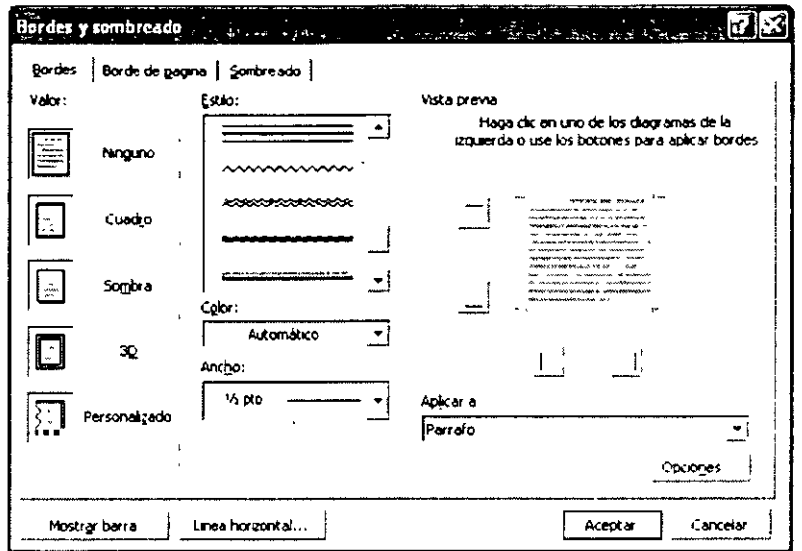

- 5. En el cuadro Color, escoge el color.
- 6. Selecciona los bordes en el cuadro de Valor, o en Vista previa.
- 7. Presiona el botón de Aceptar.

#### **Aplicar Sombreados**

- 1. Para agregar sombreados a toda una tabla, da un clic en cualquier lugar de la taba; en el caso de celdas específicas, selecciona las celdas de que se trate.
- 2. Abre el menú de Formato.
- 3. Selecciona el comando Bordes y sombreado.
- 4. Da un clic en la carpeta de Sombreado.

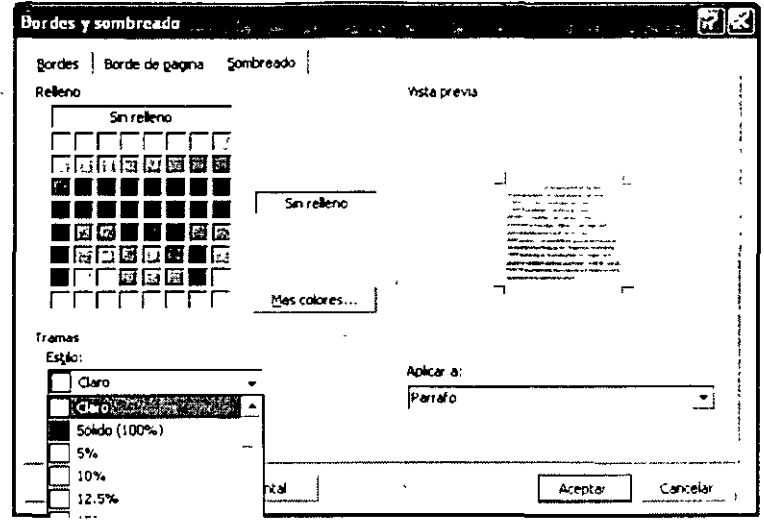

- 5. Escoge el color que deseas.
- 6. Puedes escoger también tramas dando un clic en el cuadro de lista Estilo.<br>7. Presiona el botón de Aceptar.
- 

## Bordes de Páginas

- 1. Con la barra de herramientas de Bordes y tablas puedes hace lo mismo presionando el siguiente botón  $\left|\overline{\left\langle \mathbf{\hat{y}},\mathbf{-}\right|}\right|$
- 2. Para activar la barra de herramientas de Bordes y sombreados da un clic en el botón

#### Aplicar autoformatos de tablas

- 1. Selecciona la tabla
- 2. Menú de Tabla
- 3. Comando Autoformato de tablas
- 4. Escoge el estilo deseado

 $\mathcal{L}$ 

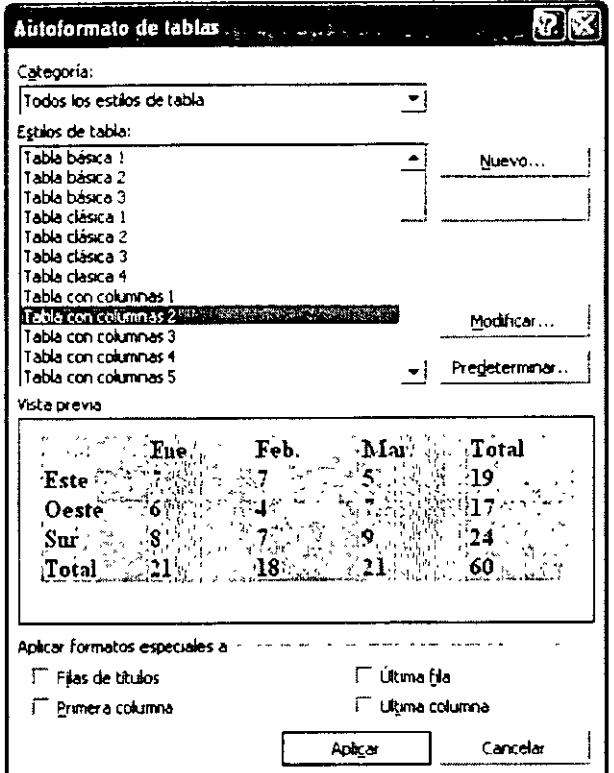

5. Presiona el botón de Aceptar

#### Convertir una tabla en texto

- 1. Selecciona la tabla.
- 2. Menú de tabla.
- 
- 3. Comando Convertir.<br>4. En el submenú que aparece escoge Convertir tab<u>l</u>a en texto.

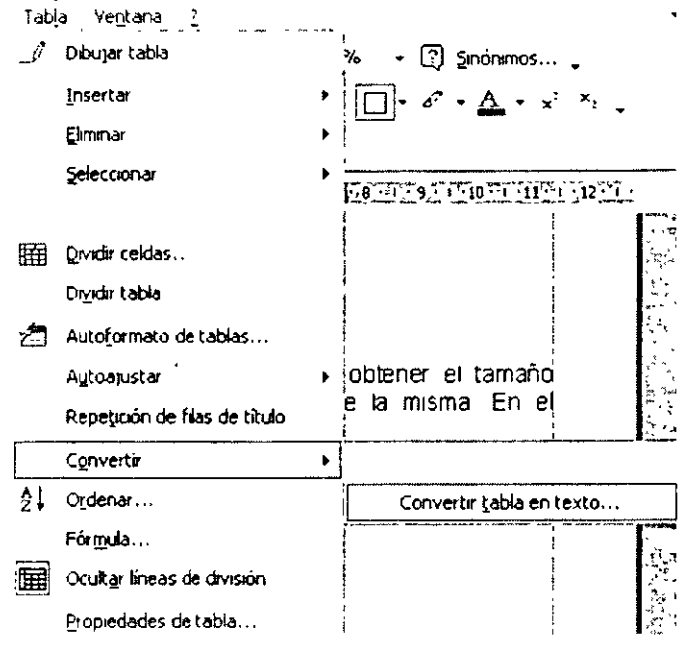

5. En el cuadro de diálogo da un clic en la opción de Iabulaciones

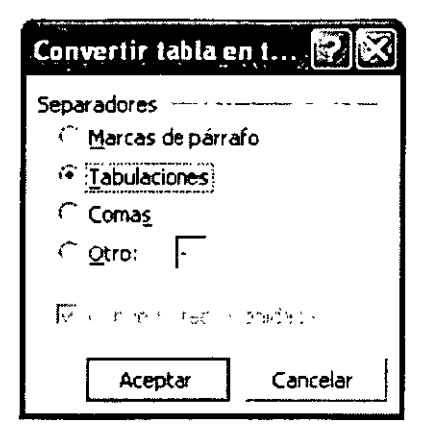

6. Presiona el botón de Aceptar.

#### **Combinar celdas**

Puedes unir dos o más celdas de la misma fila o columna, concentrando dichas celdas en una sola. Por ejemplo, puedes unir varias celdas en sentido horizontal para crear un título que ocupe varias columnas.

- 1. Selecciona las celdas que quieres combinar.
- 2. Menú de Tabla.
- 3. Comando Combinar celdas

#### **Para hacerlo con el mouse**

- 1. En la barra de herramientas de Tablas y bordes, has clic en Borrador  $\frac{1}{2}$  para quitar los bordes de las líneas.
- 2. Arrastra el borrador sobre los separadores de celda que deseas quitar.
- 3. Para combinar rápidamente varias celdas, selecciónalas y has clic en el botón Combinar

celdas --~· de la barra de herramientas.

Si has combinado varias celdas de una columna para crear un título de la tabla con orientación·

vertical que ocupa varias filas, has clic en Cambiar dirección del texto

#### **Cambiar la alineación de un texto en las celdas**

1. Activa la barra de herramientas de Tablas y bordes.

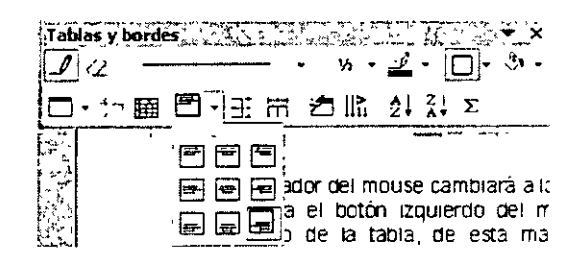

2. Da un clic en el botón de alinear y escoger el tipo de alineación.

#### **Dividir celdas**

- 1. Selecciona la celda que está combinada.
- 2. Menú de Tabla
- 3. Comando Dividir celdas  $\frac{33.1}{2}$

## **Insertar Símbolos y Caracteres Especiales**

- 1. Abre el menú de 1nsertar.
- 2. Selecciona el comando Símbolo.
- 3. Selecciona el símbolo que deseas de la caja de diálogo que aparece.

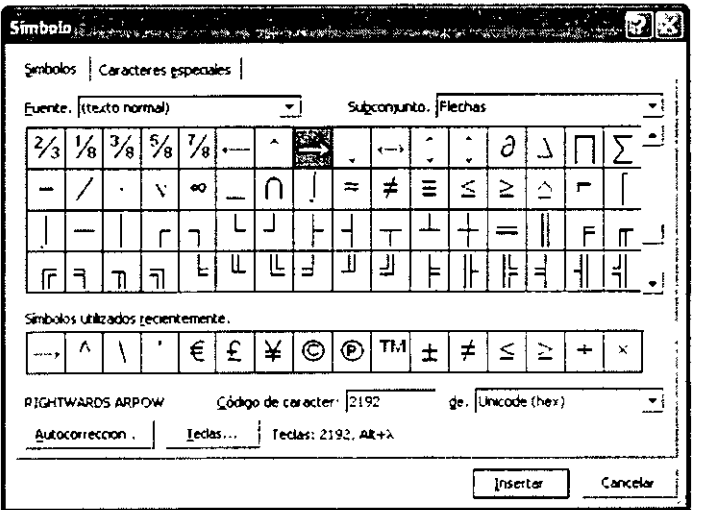

- 4. Presiona el botón de Insertar.
- 5. Presiona el botón de Cerrar.

#### **Evitar que una fila se divida entre dos páginas**

- 1. Menú de Tabla.
- 2. Comando Propiedades de tabla.
- 3. Da un clic en la carpeta de Fila.
- 4. Da un clic en la casilla de Opciones.
- 5. Quita elección de Permitir dividir las filas entre páginas.

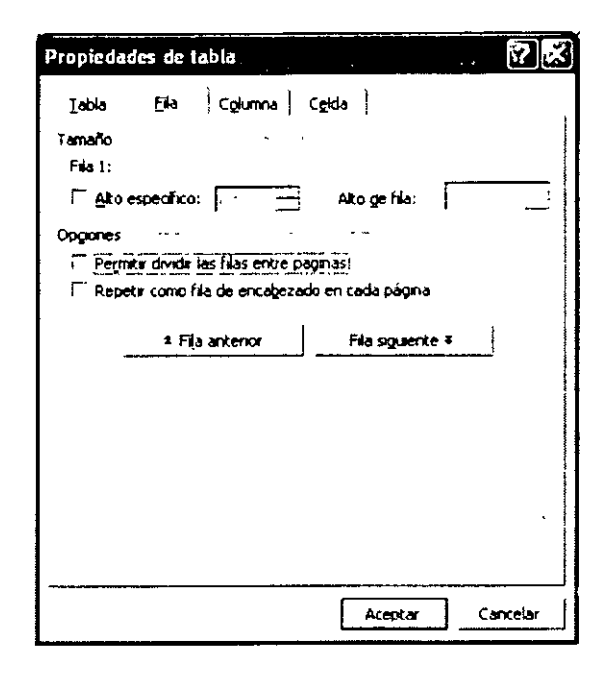

#### **Dividir una tabla**

En el caso de que quieras separar una tabla en dos partes, da los siguientes pasos:

- 1. Coloca el indicador del mouse en la fila donde deseas separar las tablas.
- 2. Menú de Tabla
- 3. Comando Dividir Tabla.

#### **Repetir los títulos de una tabla**

Esta opción te sirve para que en caso de que una tabla llegara a ocupar varias páginas, los títulos aparezcan en cada una de las páginas donde está presente dicha tabla:

- 1. Seleccióna las filas que contienen los títulos.
- 2. Menú de Tabla.
- 3. Comando Repetición de filas de título.

## **Columnas Estilo Periodístico**

#### **Columnas en Word**

El texto de las columnas estilo periodístico corre de forma continua desde la parte inferior de la columna hacia la superior de la siguiente columna. Es posible dar formato de columnas a todo el documento, o a una parte seleccionada de éste.

Puedes especificar el número de columnas periodísticas que deseas en tu página, ajustar el ancho y agregar las líneas verticales entre columnas. También puedes agregar un título que ocupe todo el ancho de la página.

## **Insertar Columnas en el Documento**

- 1. Coloca el cursor al inicio del documento.
- 2. Abre el menú de formato.
- 3. Selecciona el comando Columnas.
- 4. En el cuadro de diálogo que aparece, especifica el número de columnas que deseas.
- 5. Verifica que en la opción de Aplicar a: diga Todo el documento.

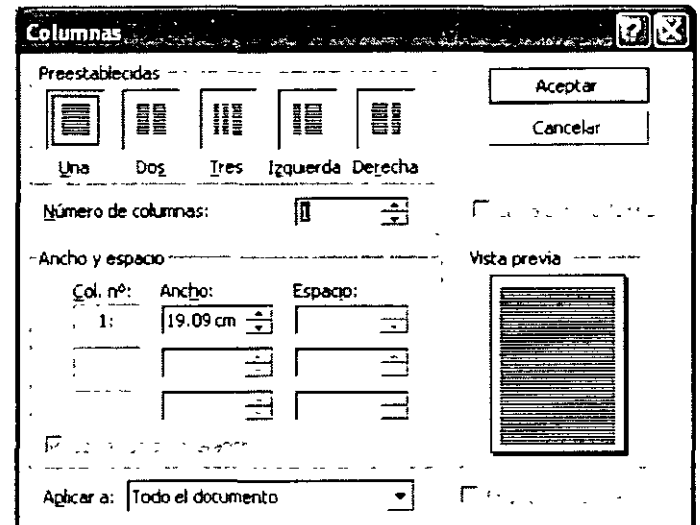

6. Presiona el botón Aceptar.

#### **Ver Columnas**

- 1. Abre el menú Ver
- 2. Selecciona el comando Diseño de impresión.

#### **Mover el Flujo del Texto a Otra Columna**

Esta acción se refiere al momento en que decides que el contenido de una columna es suficiente, a pesar de que hay espacio, y quieres que el texto continúe en la siguiente columna.

- 1. Coloca el cursor al final del texto que aparece en la primera columna.
- 2. Presiona las teclas CTRL + SHIFT + ENTER.

#### **Agregar Columnas a Texto Existente**

- 1. Selecciona el texto que deseas que aparezca como columna.
- 2. Abre el menú de formato
- 3. Selecciona el comando Columnas.
- 4. En el cuadro de diálogo que aparece especifica el número de columnas que deseas.
- 5. Verifica que en la opción de Aplicar a: diga Texto seleccionado.

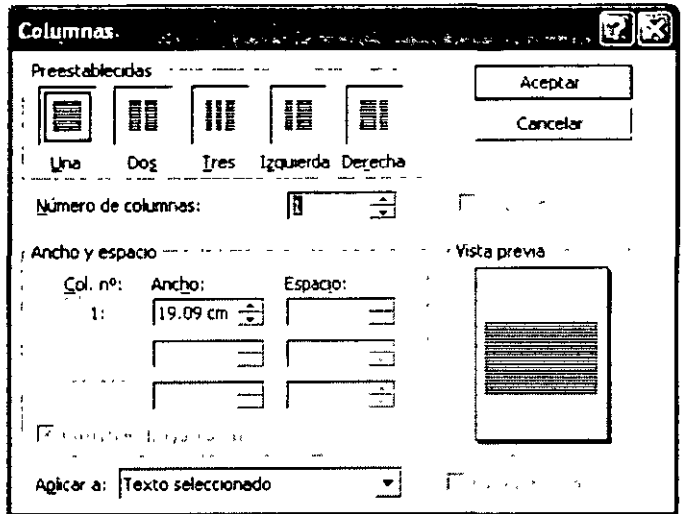

6. Presiona el botón de Aceptar.

#### **Ancho de Columnas**

- 1. Menú Eormato
- 2. Comando Columnas
- 3. En el cuadro de diálogo de Columnas da un clic en el cuadro de texto Ancho y espacio y especifica la medida.

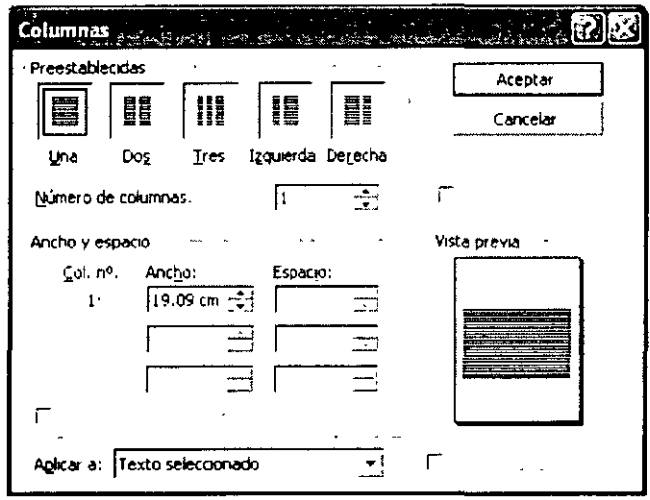

4. Presiona el botón de Aceptar.

#### **Para hacerlo con el mouse**

- 1. Cambia a la vista diseño de impresión.
- 2. Menú de Ver
- 3. Comando Diseño de impresión.
- 4. Lleva el indicador del mouse a la regla y colócalo en el marcador de columna.
- 5. Arrastra el marcador de columna a la nueva posición.

## **Líneas entre Columnas**

- 1. Cambia tu documento a la vista de diseño de impresión.
- 2. Menú de Formato
- 3. Comando Columnas
- 4. Da un clic en la casilla de verificación Linea entre columnas.

#### **Aplicar bordes de página**

- 1. Menú de Eormato
- 2. Comando Bordes y sombreados.
- 3. Has clic en la ficha Borde de página.
- 4. Si quieres un borde con figuras, da un clic en el cuadro de lista  $\overline{\text{Ar}}$ te.
- 5. En las figuras que aparecen en la opción de Valor, da un clic en el tipo de borde que deseas.

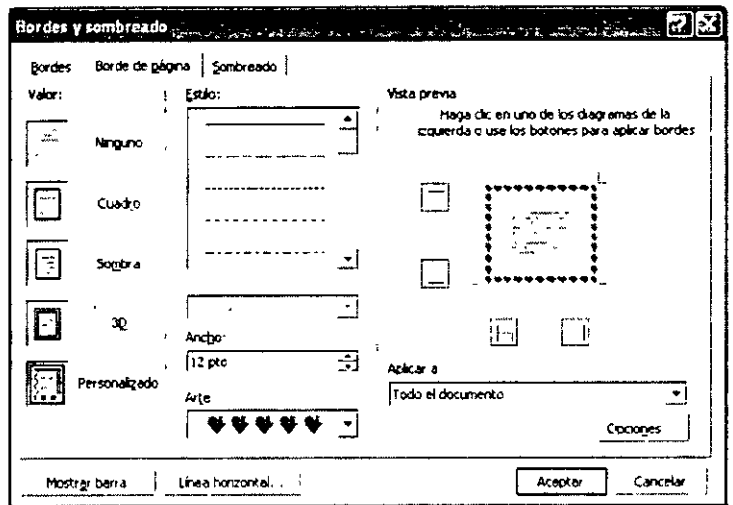

- 6. Especifica que sólo deseas definir bordes para algunos lados, has clic en Personalizado del cuadro Valor. En Vista previa, has clic en los bordes del diagrama.
- 7. Utiliza los botones para aplicar y quitar bordes.
- 8. Presiona el botón de Aceptar.

#### **Letras Capitales**

La letra capital es una letra inicial mayúscula más grande que las del resto del texto; además, dicha letra aparece dentro de un marco que la hace resaltar.

- 1. Da un clic en el párrafo donde quieres comenzar con una letra capital.
- 2. Menú de Eormato
- 3. Comando Letra capital.

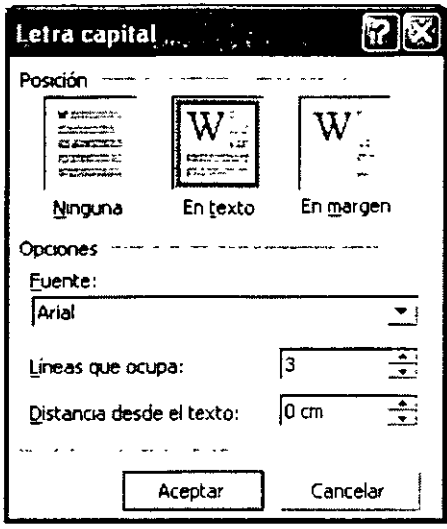

- 4. Da un clic en la posición que deseas para la letra capital.
- 5. Selecciona el tipo de fuente que quieres.
- 6. Da un clic en el cuadro de texto de Líneas que ocupa y escoge la que deseas.
- 7. Presiona el botón de Aceptar.

## Imágenes en Word

## Insertar Imágenes en un Documento

Coloca el indicador del Mouse sobre cualquier celda.

- 1. Menú Insertar
- 2. Comando Imagen
- 3. Escoge la opción Desde archivo
- 4. Selecciona la ubicación del archivo en el cuadro de Buscar en
- 5. Selecciona la siguiente ruta C:\Archivos de programa\Microsoft Office\media\cagcat10

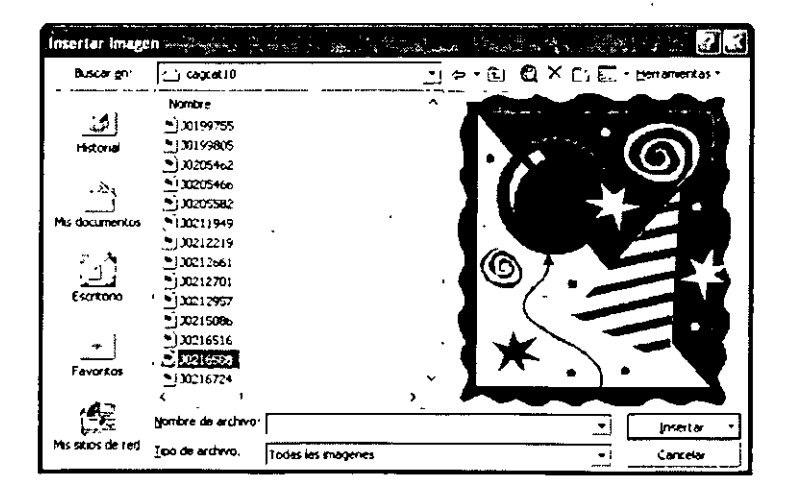

6. Escoge una imagen.

- 7. Presiona el botón de Insertar.
- 8. La imagen aparecerá en tu hoja de trabajo.

#### **Importar Imágenes**

- 1. Coloca el indicador del mouse sobre cualquier celda.
- 2. Menú Insertar
- 3. Comando Imagen
- 4. Escoge la opción Imágenes prediseñadas.
- 5. En el cuadro de diálogo que aparece, selecciona la categoría dando un clic sobre el icono.
- 6. Escoge la imagen dando un clic sobre la que elegiste.
- 7. En el menú de iconos que aparece, has clic en Insertar clip.
- 8. Cuando hayas terminado de utilizar la Galería de Imágenes, has clic en el botón Cerrar de la barra de título de la Galería de Imágenes.

## **Formato de Imágenes**

- 1. Selecciona la imagen. En el momento de seleccionar dicha imagen se activará la barra de herramientas de Dibujo.
- 2. Da un clic en cada uno de los siguientes botones para hacer lo siguiente:

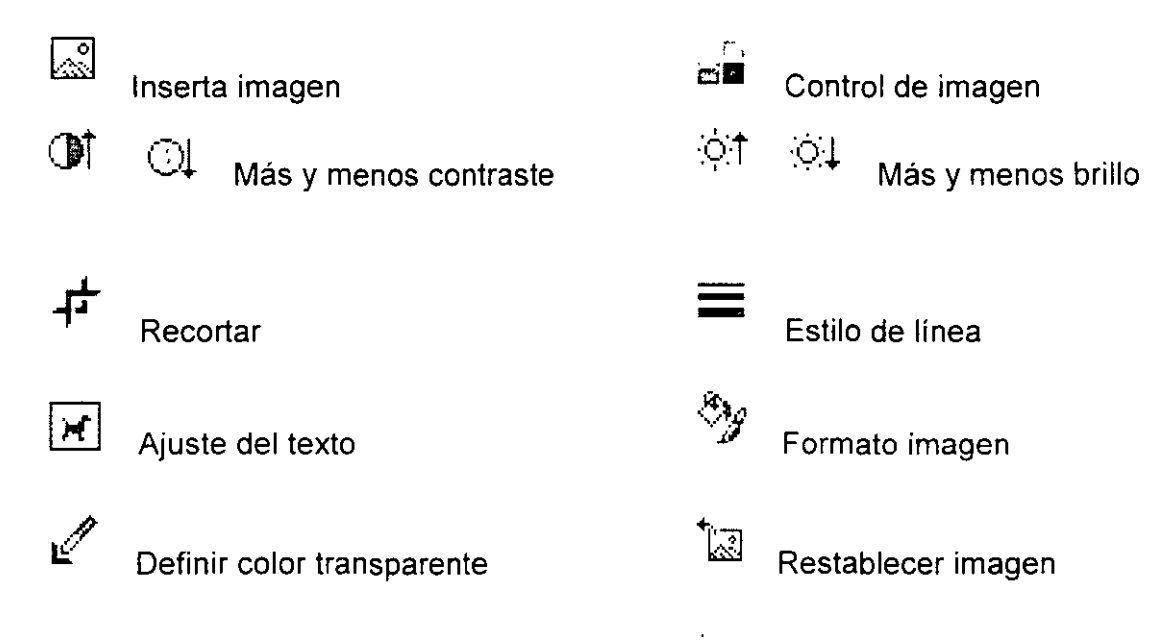

## **Tamaño de Imágenes**

- 1. Selecciona la imagen
- 2. Para seleccionar la imagen, basta con que hagas clic con el botón izquierdo del mouse en el centro de la imagen. Cuando selecciones un objeto de dibujo, aparecerán los controladores de tamaño en las esquinas y a lo largo de los bordes del- rectángulo de selección.
- 3. Coloca el cursor en cualquiera de los controladores de tamaño.
- 4. Arrastra el mouse hacia arriba o hacia abajo.

5. Dependiendo de la esquina o del punto de la imagen que elegiste, el indicador del mouse se transformará en alguna de las siguientes opciones:  $\leftrightarrow$ ,  $\updownarrow$ ; de esta manera, señalará los movimientos asociados con este punto.

#### **Recortar Imágenes**

- 1. Selecciona la imagen que deseas recortar.
- 2. En la barra de herramientas Imagen, has clic en Recortar
- 3. Sitúa la herramienta de corte sobre un controlador de tamaño y arrastra

## **Bordes de las Imágenes**

- 1. Selecciona la imagen.
- 2. Abre el menú de Eormato.
- 3. Selecciona el comando Bordes y sombreado.
- 4. Al igual que las tablas, selecciona el tipo de borde y sombreado de la imagen.
- 5. Presiona el botón de Aceptar.

## **Alinear Imágenes**

- 1. Seleccionar la imagen.
- 2. Abre el menú Eormato.
- 3. Selecciona el comando Párrafo.
- 4. Al igual que en el caso de un párrafo, selecciona el tipo de alineación.
- 5. Presiona el botón de Aceptar.

## **Documentos y Asistentes**

## **Crear Documentos Nuevos**

- 1. Abre el menú de Archivo
- 2. Selecciona el comando Nuevo.
- 3. Escoge la opción de Documento en blanco

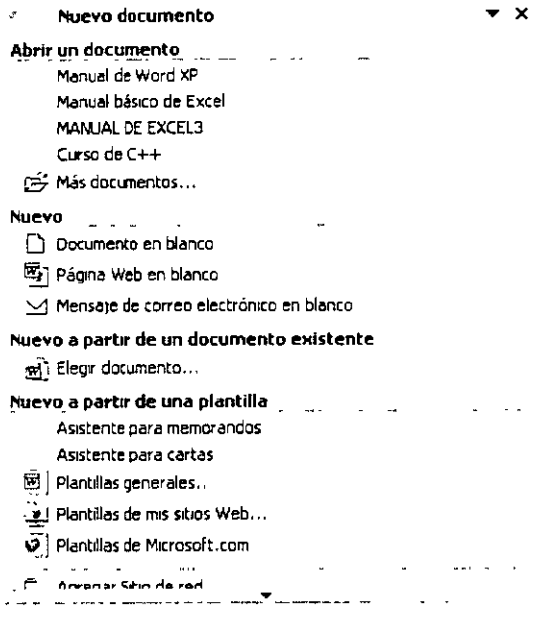

4. Presiona Aceptar.

#### Copiar entre Documentos

- 1. Abre el documento nuevo.
- 2. Abre el documento donde quieres obtener la información o imagen. Es decir, la fuente donde se encuentra la información que vas a copiar.
- 3. Selecciona el texto o imagen que deseas copiar o mover.
- &<br>4. Presiona el botón de Copiar o Mover
- 5. Abre el menú de ventana
- $Ve$ <sub>0</sub>tana  $\frac{2}{\sqrt{2}}$ Nueva ventana Organizar todo Dividir 1 Documento3 2 Manual de Word XP
- 6. Escoge el documento en que deseas copiar lo que has seleccionado
- 7. Coloca el cursor donde quieres que aparezca el texto o imagen.
- <sub>8.</sub> Presiona el botón de Pegar

## Campos de Fechas y Horas en los Documentos

- 1. Coloca el cursor donde deseas que aparezca la fecha y la hora
- 2. Abre el menú de jnsertar
- 3. Selecciona el comando fecha y hora

Word te presenta el siguiente diálogo:

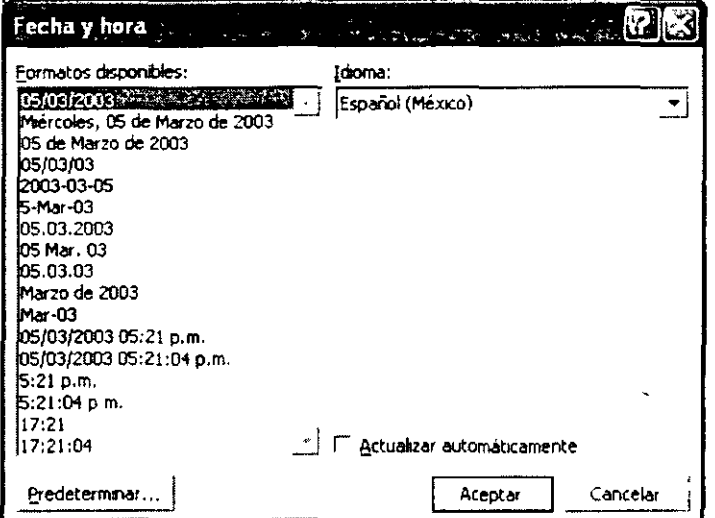

- 4. Selecciona el tipo de formato deseado
- 5. Presiona el botón de Aceptar

## **Documentos con Asistentes**

La explicación de los pasos de cómo utilizar el asistente para agendas te servirá como modelo para aprender a utilizar los demás asistentes.

- 1. Menú de Archivo
- 2. Comando Nuevo
- 3. Has clic en la carpeta de Otros documentos.

**Nota:** encontrarás más asistentes en otras carpetas. Da clic en cada una de éstas para que los veas. Las opciones que presentan los cuadros di diálogos son diferentes dependiendo del Asistente que hayas elegido.

- 4. Escoge el asistente deseado dando un clic sobre el icono.
- 5. Aparecerá el cuadro de diálogo para asistente. Da un clic en el botón de Siguiente».

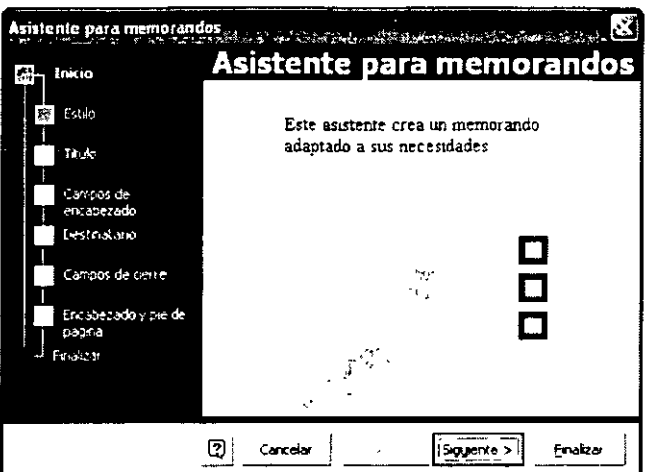

6. En la siguiente pantalla que aparece, da un clic en el tipo de estilo que deseas para tu agenda. Presiona el botón Siguiente>>.

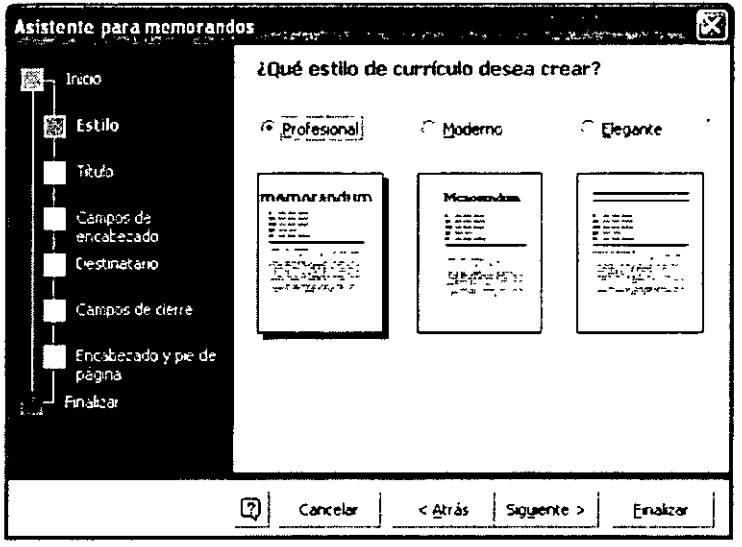

7. En la siguiente pantalla especifica los datos que te solicita el asistente y presiona el botón de Siguiente>>. Sigue presionando el botón hasta que aparezca el último cuadro con las opciones requeridas para elaborar tu

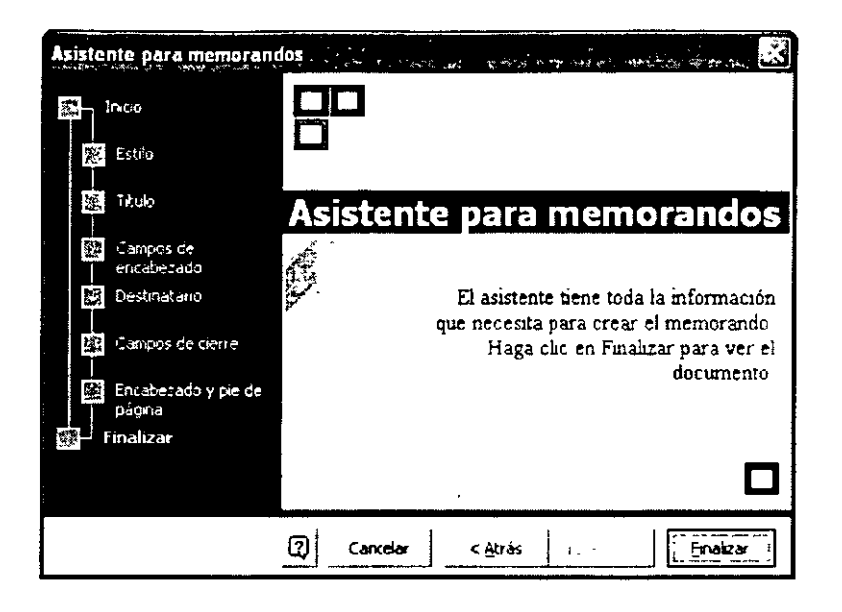

- 8. Presiona Finalizar
- 9. En tu documento aparecen todas las opciones especificadas. A continuación aparece el Ayudante de Office quien te preguntará que es lo que deseas hacer; da un clic en la opción de Escribir texto.

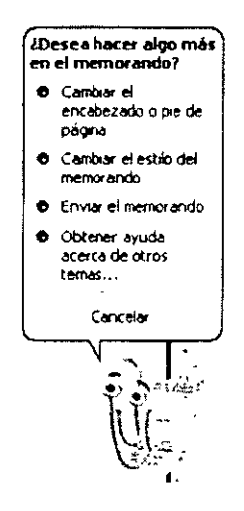

- 10. Para que comiences a llenar la información en el documento, coloca el indicador del mouse en cada una de las opciones.
- 11. Guarda tu documento.

## Numeración, Viñetas y Sangrías

#### **Aplicar Viñetas**

- 1. Selecciona el texto
- 2. Abre el menú de Formato
- 3. Selecciona e comando Numeración y viñetas.
- 4. Has clic en la carpeta  $\overline{Y}$ iñetas en el cuadro de dialogo que te presenta Word
- 5. Presiona Aceptar.

 $\overline{\phantom{a}}$ 

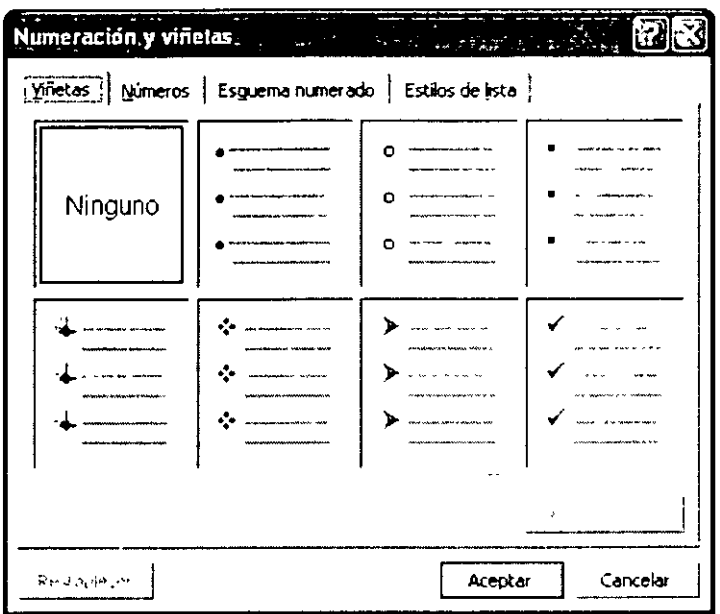

## **Viñetas con Imágenes**

- 1. Selecciona los elementos o párrafos a los que deseas agregar viñetas de imagen.
- 2. Menú Formato
- 3. Comando Numeración y viñetas
- 4. Has clic en la capeta  $V$ iñetas</u>
- 5. Has clic en el botón de Imagen
- 6. Escoge el menú Imágenes
- 7. Selecciona la viñeta de imagen que deseas y después has clic en Insertar clip o en el botón de Aceptar.

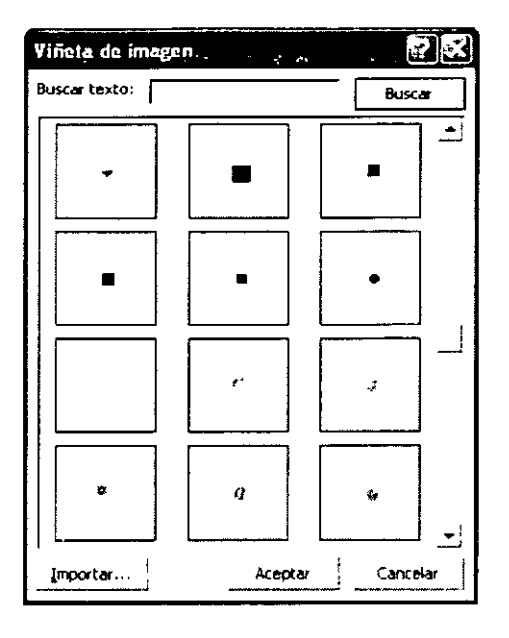

#### **Numerar Párrafos**

 $\ddot{\phantom{a}}$ 

- 1. Selecciona el texto
- 2. Abre el menú de Formato
- 3. Selecciona el comando Numeración y viñetas
- 4. Has clic en la carpeta Números y selecciona el tipo de numeración en el cuadro de diálogo que te presenta Word
- 5. Presiona el botón de Aceptar

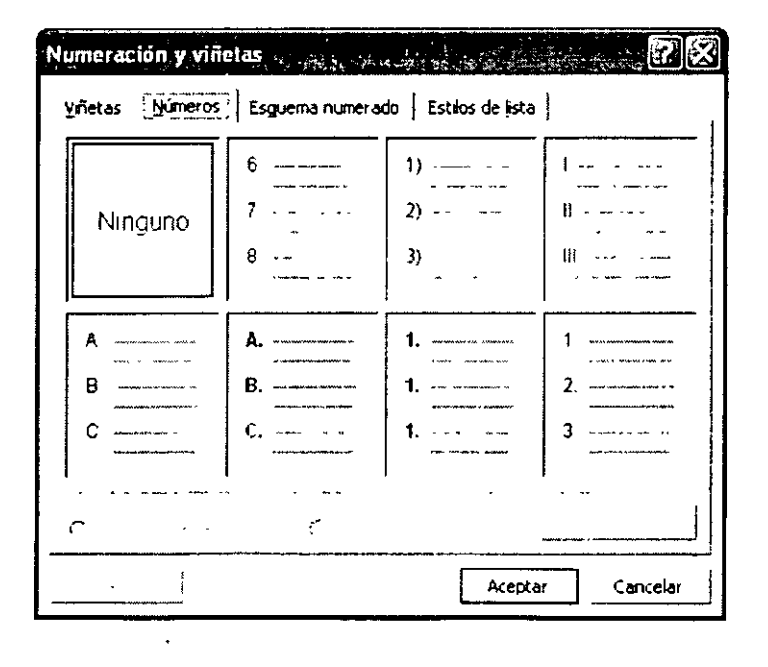

## **Definir Sangrías**

Las sangrías son espacios que dejan en un documento. Word ofrece la posibilidad de aplicar diversos tipos de sangrías:

#### Tipos de sangrías

Texto con una sangría de primera línea.

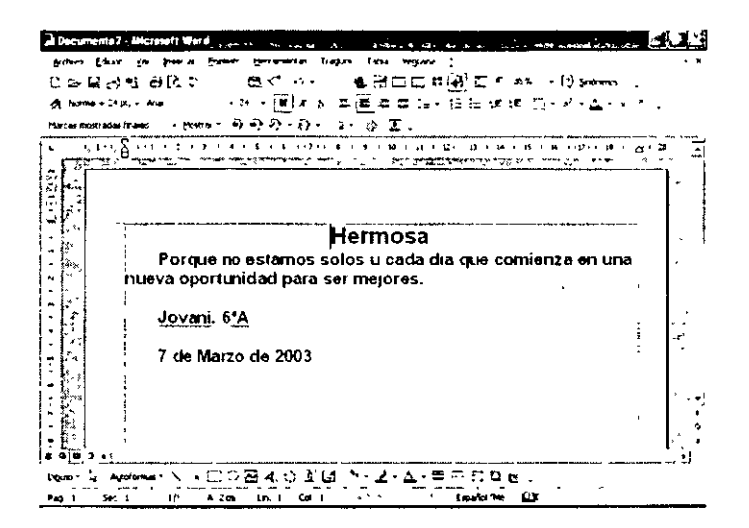

Texto con sangría francesa. Las sangrias francesas suelen utilizarse para elementos de una bibliografía, términos de glosario y listas numeradas o con viñetas.

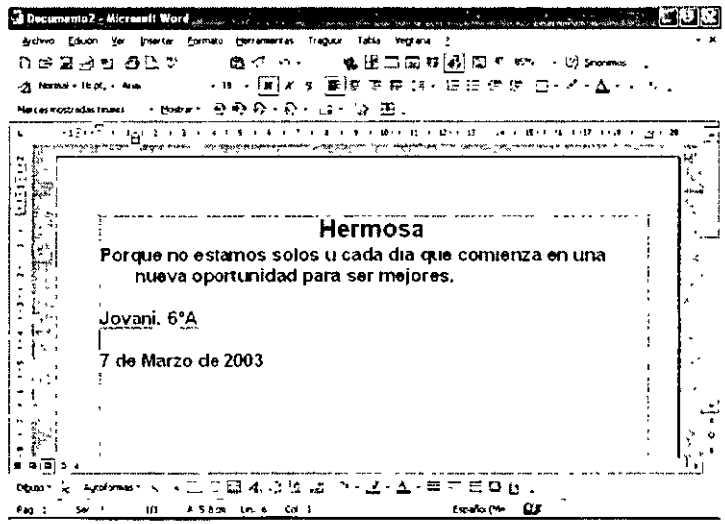

Texto con sangría negativa.

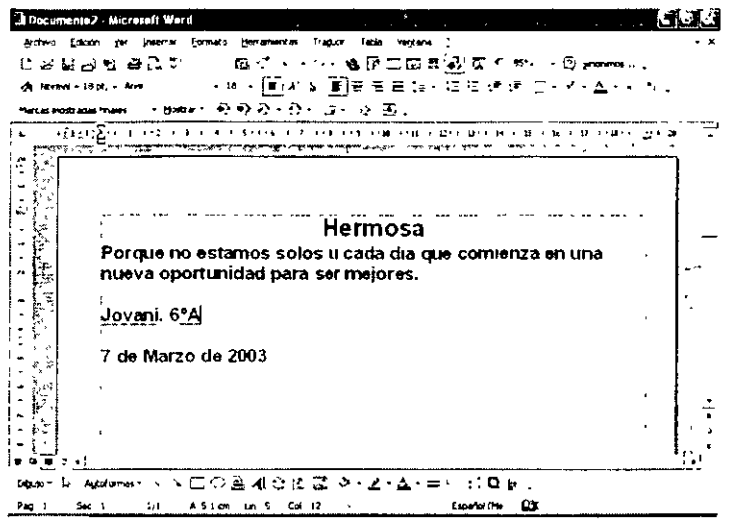

## Sangrías en la Primera Línea

- 1. Selecciona el párrafo al que deseas aplicar una sangría en la primera líneas
- 2. Menú de Formato

 $\overline{1}$ 

- 3. Comando Párrafo
- 4. En el cuado de Sangría
- 5. Da un clic en el cuadro de lista Especial
- 6. Selecciona la opción de la primera línea
- 7. Presiona el botón de Aceptar

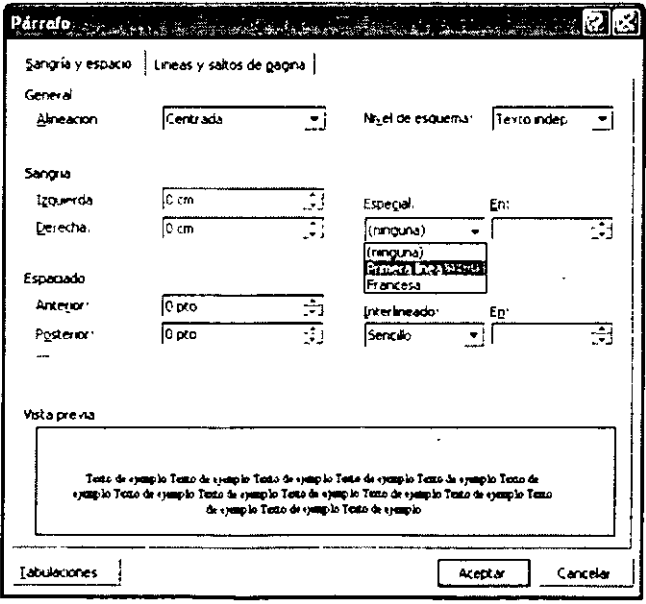

#### Con las regla

- 1. Selecciona el párrafo al que deseas aplicar una sangría.
- 2. Si no aparece la regla horizontal, has clic en la Regla del menú Ver.
- 3. En la regla horizontal, coloca el indicador del mouse sobre el marcador que indica Sangría de primera línea, da un clic y sin soltar arrastra el mouse y ubícalo en la posición donde deseas que comience el texto.
- 4. La regla y el texto tendrán el siguiente aspecto.

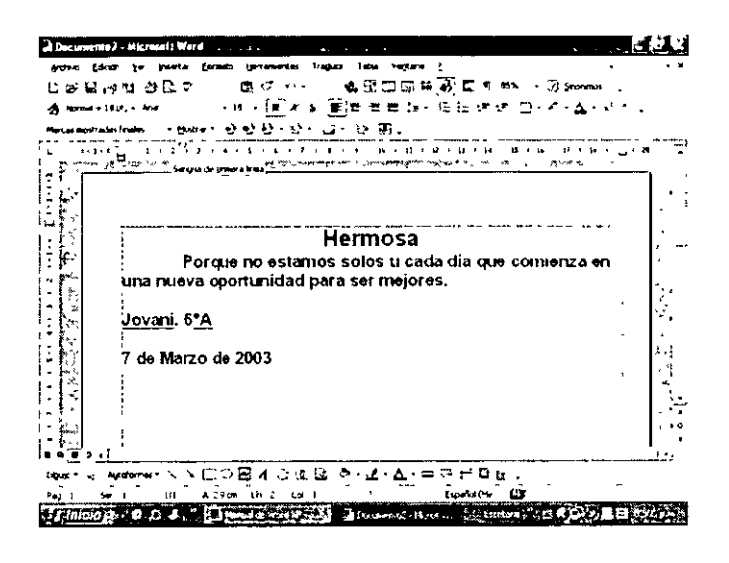

#### Sangría Francesa

- 1. Selecciona el párrafo al que deseas aplicar una sangría francesa
- 2. Menú de Formato
- 3. Comando Párrafo
- 4. En el cuadro de Sangría, da un clic en el cuadro de lista Especial y escoge Francesa
- 5. Presiona el botón de Aceptar

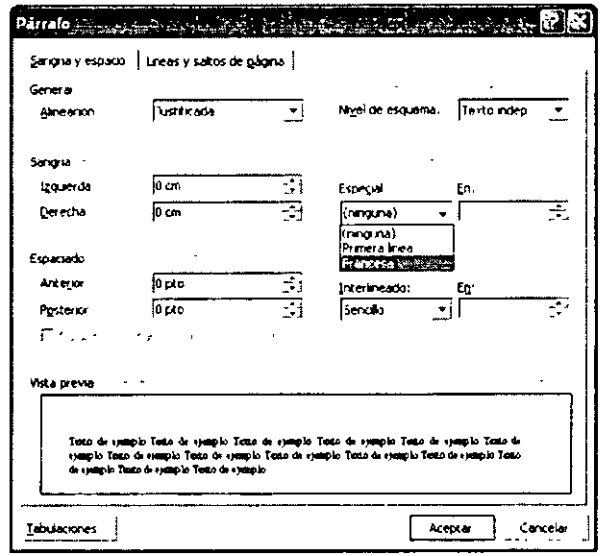

#### Con la regla

- 1. Selecciona el párrafo al que deseas aplicar una sangría
- 2. Si no aparece la regla horizontal, has clic en Regla del menú Ver
- 3. En la regla horizontal, coloca el indicador del mouse sobre el marcador que indica Sangría francesa da un clic y sin soltar, arrastra el mouse a la posición donde deseas que comience el texto.
- 4. La regla y el texto tendrán el siguiente aspecto.

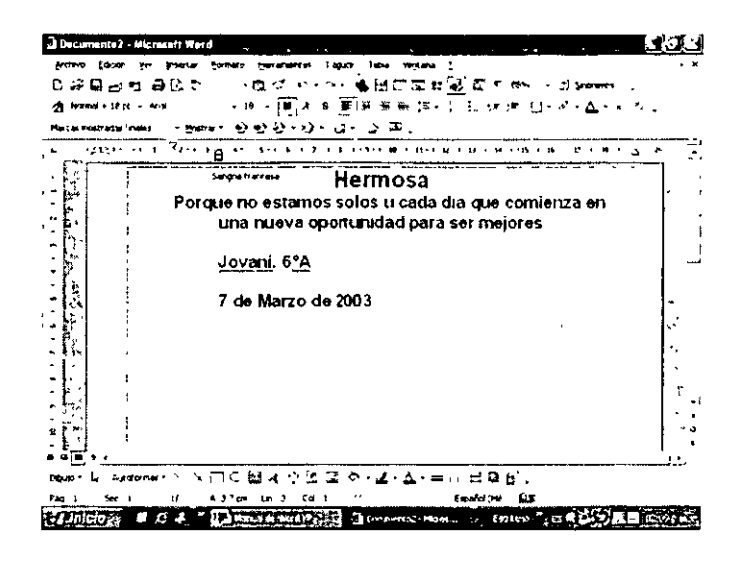

## **Sangrías Negativas**

- 1. Selecciona el párrafo al que deseas aplicar una sangría
- 2. Si no aparece la regla horizontal, has clic en Regla en el menú Ver
- 3. En la regla horizontal, coloca el indicador del mouse sobre el marcador que indica Tabulación izquierda, da un clic y sin soltar, arrastra el mouse a la posición donde deseas que comience el texto.
- 4. La regla y el texto tendrán el siguiente aspecto.

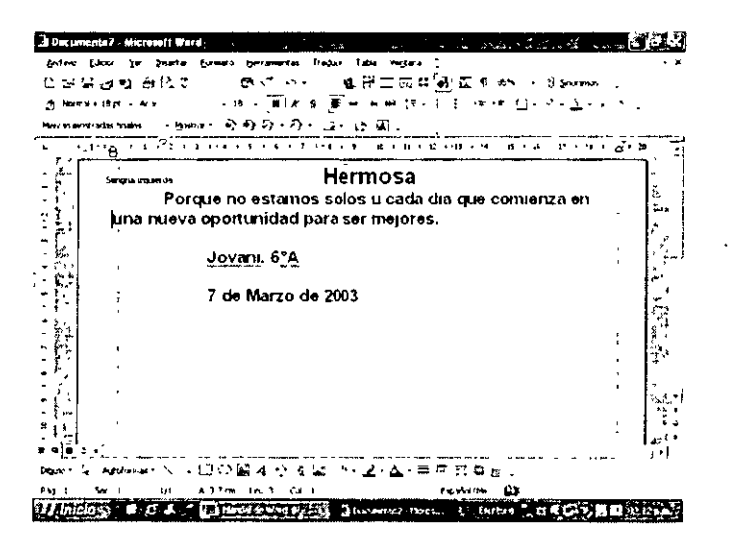

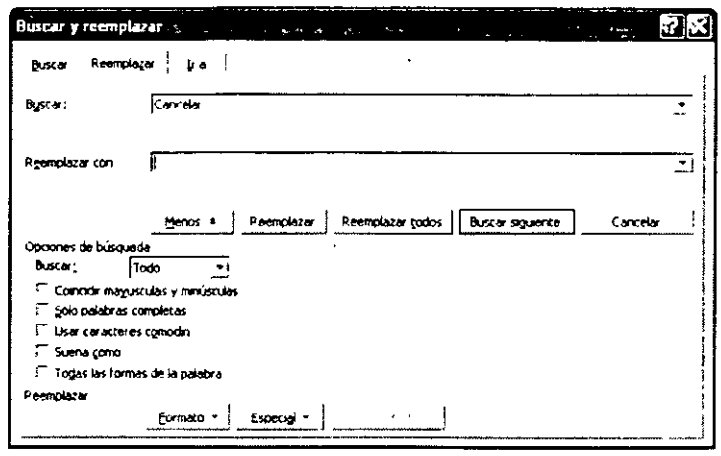

- 4\_ Escribe la palabra que quieres cambiar
- 5. Escribe la palabra con la que deseas reemplazar la palabra anterior
- 6. Presiona el botón de Buscar siguiente; cuando encuentres la palabra, ésta aparecerá seleccionada.
- 7. Si es la palabra que quieres cambiar, presiona el botón de Reemplazar; si no es así, presiona el botón de Buscar Siguiente.
- 8. Si deseas cambiar todas las palabras del documento, presiona el botón de Reemplazar todo.
- 9. Presiona el botón Cerrar cuando termines.

#### $\sqrt{2}$  . **Deshacer**

Mediante este comando inviertes la última instrucción o eliminas la última entrada que hayas escrito. Para invertir varias acciones al mismo tiempo, has clic en la flecha ubicada junto a Deshacer Escritura y, a continuación, has clic en las acciones que deseas deshacer. El nombre del comando cambia a Imposible deshacer si no se puede deshacer la última acción.

#### **Rehacer**

Invierte la acción del comando Deshacer. Para rehacer varias acciones al mismo tiempo, has clic en la flecha ubicada junto a Rehacer Escritura y, a continuación has clic en las acciones que quieres rehacer.

#### **Bibliografía**

**Office XP** Pascual, Francisco Alfaomega

**Windows XP** Tiznado McGraw-Hill Interamericana

**Office XP** Tiznado McGraw-Hill Interamericana